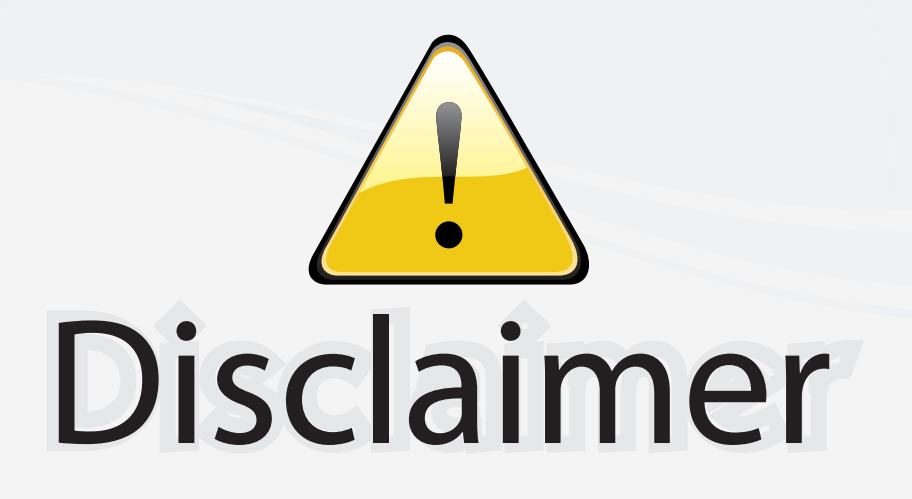

This user manual is provided as a free service by FixYourDLP.com. FixYourDLP is in no way responsible for the content of this manual, nor do we guarantee its accuracy. FixYourDLP does not make any claim of copyright and all copyrights remain the property of their respective owners.

About FixYourDLP.com

FixYourDLP.com (http://www.fixyourdlp.com) is the World's #1 resource for media product news, reviews, do-it-yourself guides, and manuals.

Informational Blog: http://www.fixyourdlp.com Video Guides: http://www.fixyourdlp.com/guides User Forums: http://www.fixyourdlp.com/forum

FixYourDLP's Fight Against Counterfeit Lamps: http://www.fixyourdlp.com/counterfeits

# Sponsors:

RecycleYourLamp.org – Free lamp recycling services for used lamps: http://www.recycleyourlamp.org

Lamp Research - The trusted 3rd party lamp research company: http://www.lampresearch.com

Discount-Merchant.com – The worlds largest lamp distributor: http://www.discount-merchant.com

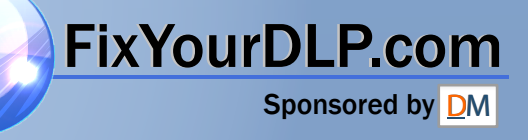

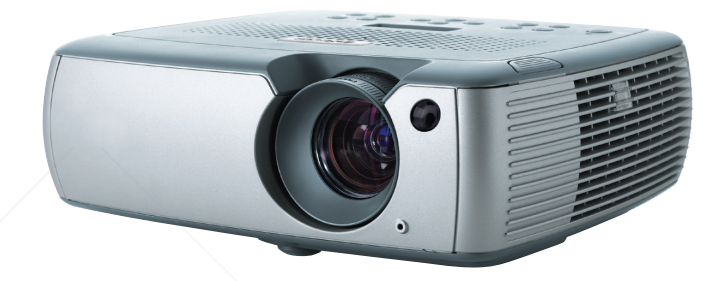

# Meeting Room Projector User's Guide

FixYourDLP.com Discount-Merchant.com (800) 281-8860 THE TRUSTED SOURCE FOR PROJECTOR LAMPS AND ACCESSORIES

#### **Trademarks**

Apple, Macintosh, and PowerBook are trademarks or registered trademarks of Apple Computer, Inc. IBM is a trademark or registered trademark of International Business Machines, Inc. Microsoft, PowerPoint, and Windows are trademarks or registered trademarks of Microsoft Corporation. Adobe and Acrobat are trademarks or registered trademarks of Adobe Systems Incorporated.

#### **FCC Warning**

This equipment has been tested and found to comply with the limits for a Class A digital device, pursuant to part 15 of the FCC Rules. These limits are designed to provide reasonable protection against harmful interference when the equipment is operated in a commercial environment. This equipment generates, uses, and can radiate radio frequency energy and, if not installed and used in accordance with the instruction manual, may cause harmful interference to radio communications. Operation of this equipment in a residential area is likely to cause harmful interference in which case the user will be required to correct the interference at his own expense.

#### **EN 55022 Warning**

This is a Class A product. In a domestic environment it may cause radio interference, in which case the user may be required to take adequate measures. The typical use is in a conference room, meeting room or auditorium.

#### **Canada**

This Class A digital apparatus complies with Canadian ICES-003. Cet appareil numérique de la classe A est conforme à la norme NMB-003 du Canada.

#### **Agency Approvals**

UL, CUL, TUV, GOST Other specific Country Approvals may apply, please see product certification label.

This user's guide applies to models GEN200 and GEN201.

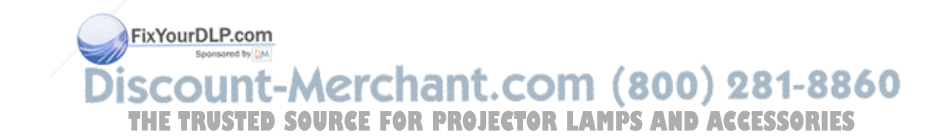

#### **Table of Contents**

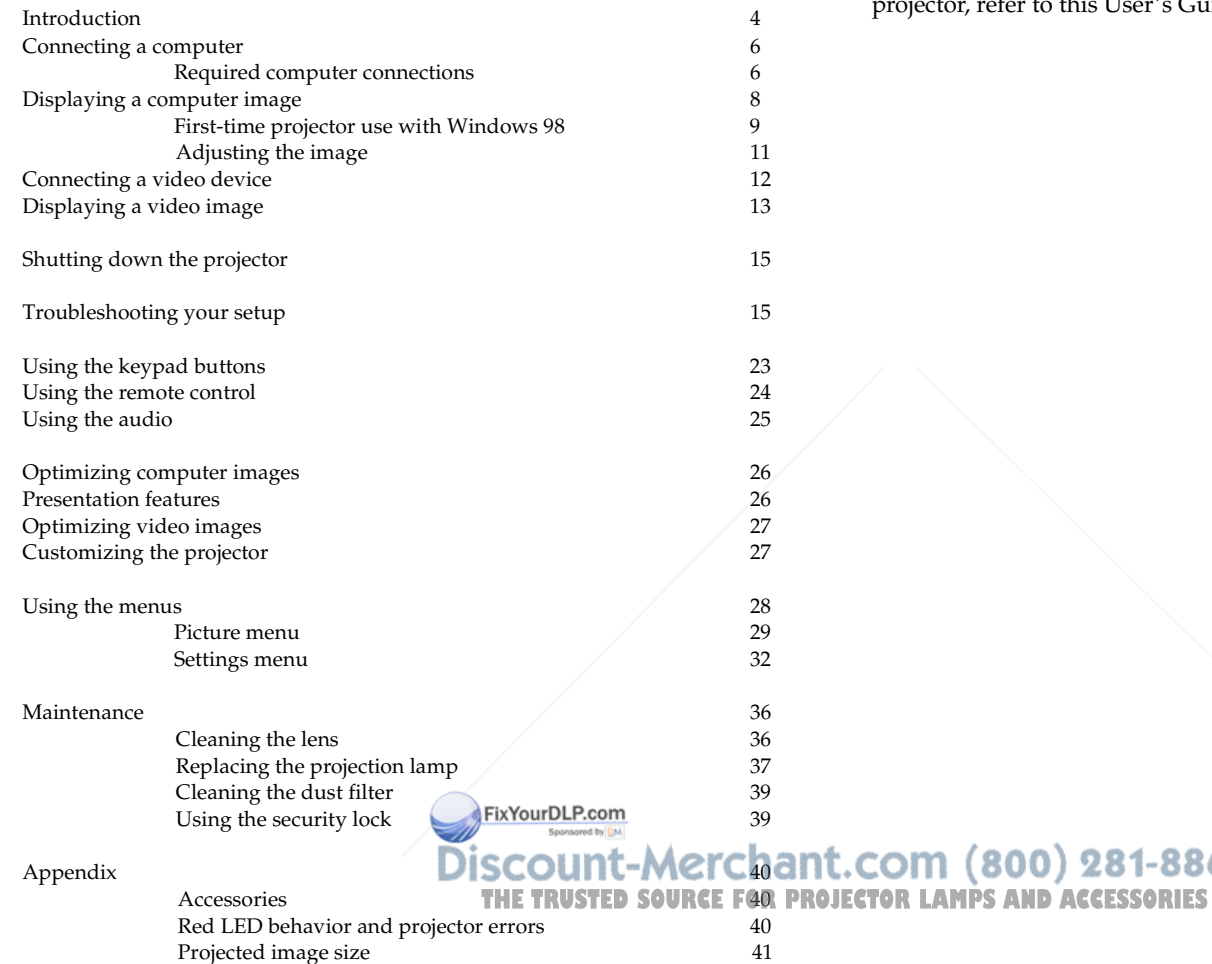

If you are experienced in setting up presentation systems, use the included *Quick Set Up* card. For complete details on connecting and operating the projector, refer to this User's Guide.

281-8860

#### **Important Operating Considerations for Safety**

- Place the projector in a horizontal position no greater than 15 degrees off axis.
- Locate the projector in a well-ventilated area without any obstructions to intake or exhaust vents. Do not place the projector on a tablecloth or other soft covering that may block the vents.
- Locate the projector at least  $4'$  (1.2 m) away from any heating or cooling vents.
- Use only approved ceiling mounts.
- Use only the power cord provided. A surge-protected power strip is recommended.
- Refer to this manual for proper startup and shutdown procedures.
- In the unlikely event of the lamp rupturing, discard any edible items placed in the surrounding area and thoroughly clean the area along all sides of the projector. Wash hands after cleaning the area and handling the ruptured lamp. This product has a lamp which contains a very small amount of mercury. Dispose of it as required by local, state or federal ordinances and regulations. For more information see **www.eiae.org**.

Follow these instructions to help ensure image quality and lamp life over the life of the projector. Failure to follow these instructions may affect the warranty.

Do not place objects or people in the 2 foot (.6m) area along the side of the projector. For ceiling mount applications, this area should be 5 feet (1.5m).

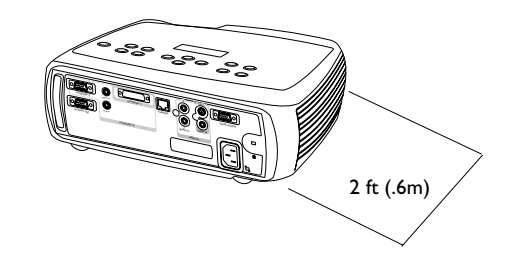

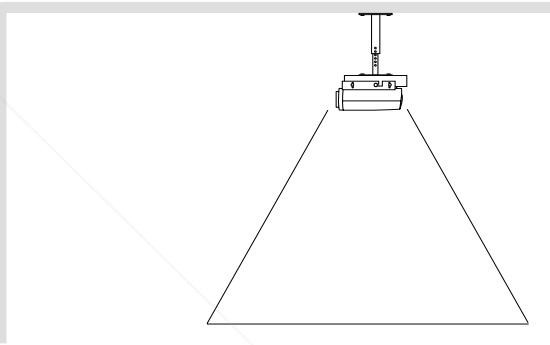

5 ft (1.5m)

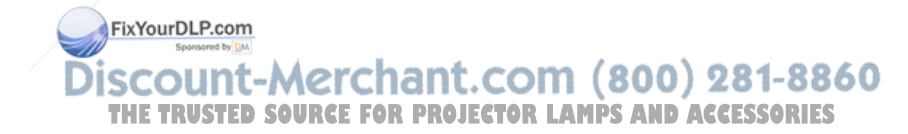

# **Introduction**

Your new digital projector provides computer and video inputs and has XGA 1024x768 resolution. The projector is easy to connect, easy to use, easy to maintain. An Interactive Display on the top of the projector gives you constant feedback on the status of the projector.

#### **Included items**

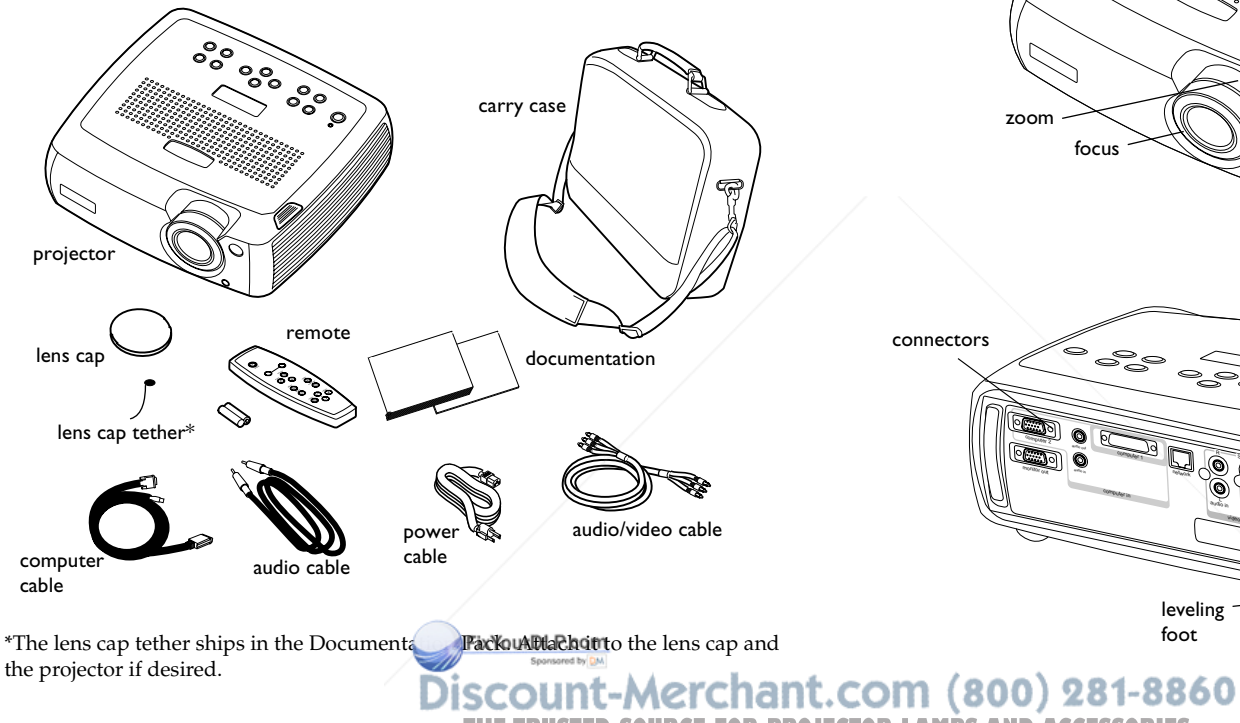

**Projector components and features**

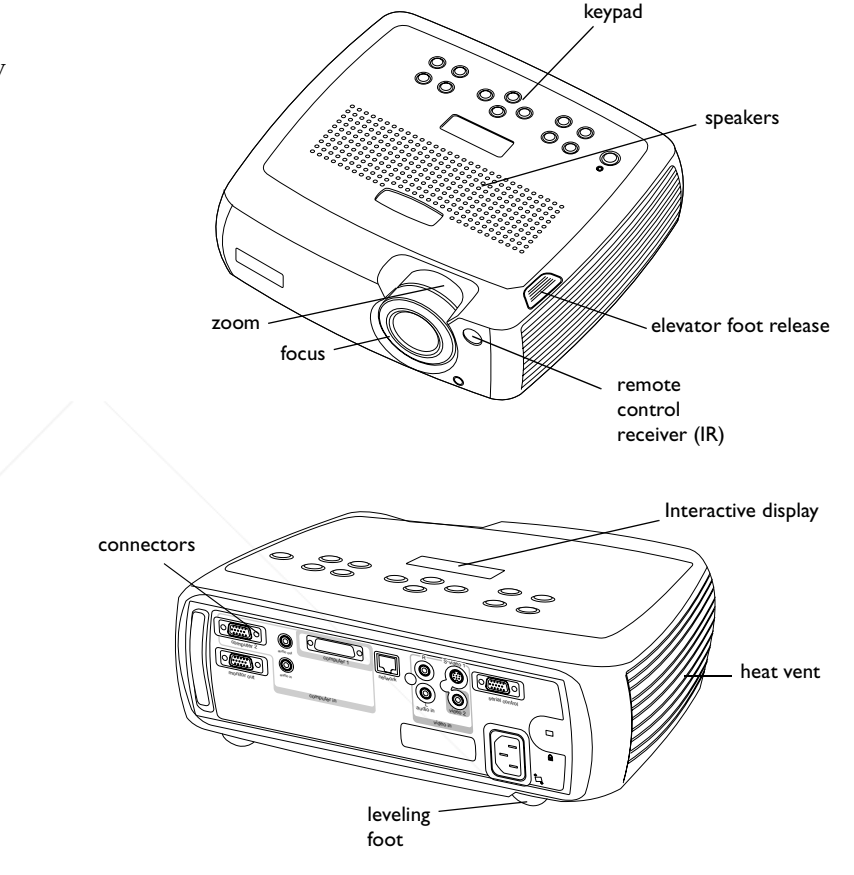

THE TRUSTED SOURCE FOR PROJECTOR LAMPS AND ACCESSORIES

#### **Connector Panel**

The Standard version provides one computer and two video connectors:

- one M1-D/A (HD, DVI, and computer)
- one S-video
- one composite RCA

It also has an RS-232 serial connector for serial control.

#### **Connector panel of Standard version**

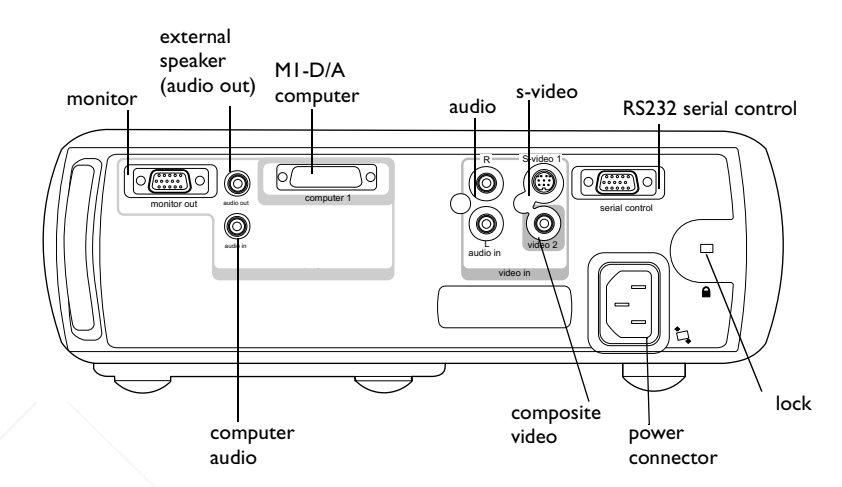

#### **Connector panel of Enhanced version**

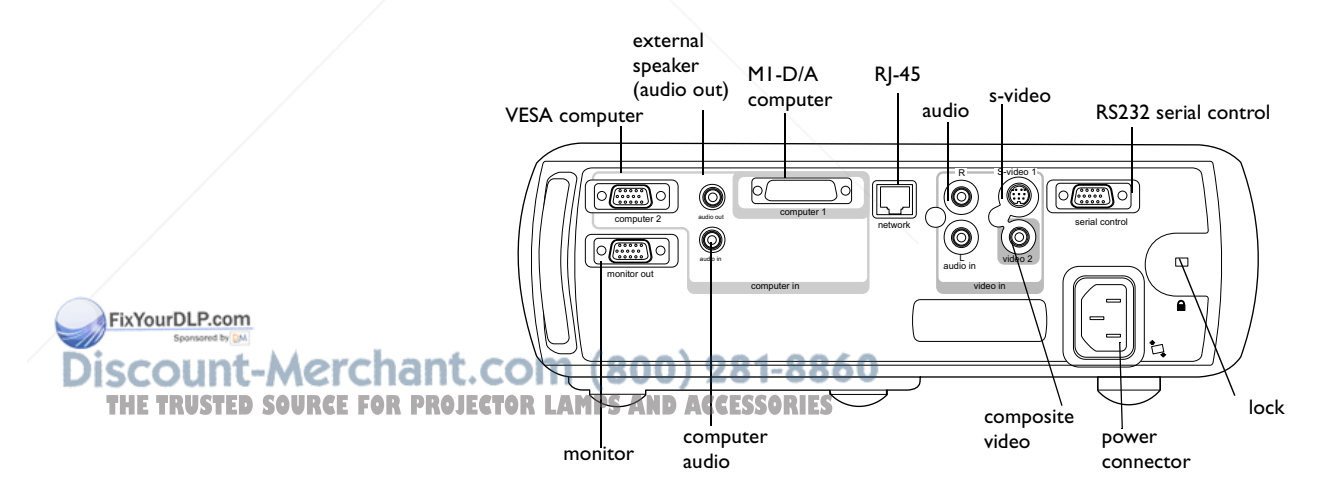

The Enhanced version has an additional VESA computer input (HD, HD component, and computer) and an RJ-45 connector for networked control .

# **Connecting a computer**

#### **Required computer connections**

Connect the black end of the computer cable to the to the **Computer 1** connector on the projector. Connect the blue end to the video port on your computer. If you are using a desktop computer, you first need to disconnect the monitor cable from the computer's video port.

Connect the black power cable to the connector on the back of the projector and to your electrical outlet.

The Power LED on the projector's keypad turns solid green.

**NOTE**: Always use the power cable that shipped with the projector.

#### **Optional computer connections**

To advance slides in a PowerPoint™ presentation using the remote, plug the USB connector on the computer cable into the USB mouse connector on your computer. USB drivers must be installed to use the USB feature. For more information, see page 10.

To have sound with your presentation, connect the audio cable to your computer and to the computer **Audio In** connector on the projector.

connect power cable connect computer cable

connect audio cable

connect computer cable

computer 2 network 2 network 2 network audio in L audio in L audio in L audio in L audio in L audio in L audio in L audio in L audio in L audio in L computer in computer 1 R S-video 1

computer 2 network 2 network 2 network audio in <sup>L</sup> audio in video 2 R S-video 1

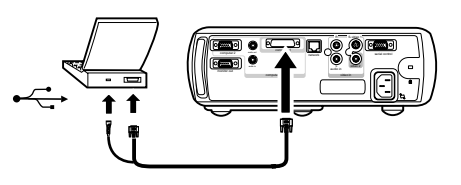

computer 2 network 2 network audio out audio in <sup>L</sup> audio in R S-video 1

computer 2 network 2 network monitor out audio out audio in <sup>L</sup> audio in R S-video 1

ี่ (∕)

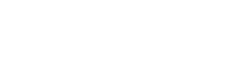

If you are using a desktop computer and want to see the image on your connect monitor cable computer screen as well as on the projection screen, plug the monitor cable 281-8860 to the black **Monitor Out** connector on the projector. **THETRUSTEDSOURCEFORPROJECTORLAMPSANDACCESSORIES**

**7**

If you prefer connecting your Enhanced version projector to your computer with an optional VESA cable, connect one end of the cable to the VESA port on your computer, and connect the other end of the cable to the blue **Computer 2** connector on the projector.

You can control the projector from an LCD control panel or computer by connecting an RS-232 cable to the projector's **Serial** connector.

The Enhanced version projector can be managed by networking software through its **Network** connector.

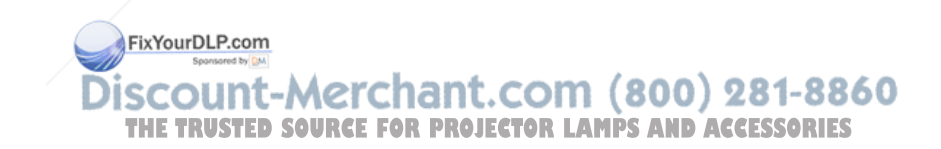

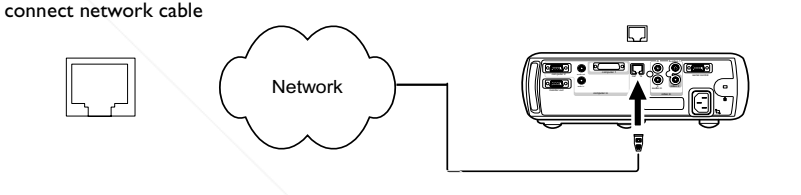

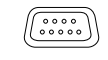

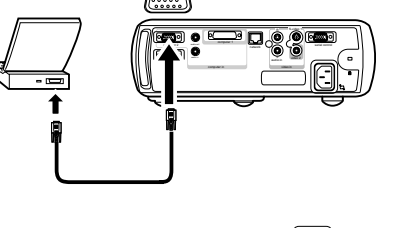

computer 2 network in the computer 2 network is a computer 2 network in the computation of the computation of audio in L audio in L audio in L audio in L audio in L audio in L audio in L audio in L audio in L audio in L

video 2 R S-video 1

connect RS-232 cable

connect VESA cable

 $o$   $\left($   $\frac{1}{2}$   $\frac{1}{2}$ 

# **Displaying a computer image**

Remove the lens cap.

Press the **Power** button on the top of the projector or the remote.

The LED flashes green and the fans start to run. When the lamp comes on, the startup screen is displayed and the LED is steady green. It can take a minute for the image to achieve full brightness. The Interactive Display on the projector indicates the startup status.

**? No startup screen?** Get help on page 16.

Turn on your computer.

The computer's image should appear on the projection screen. If it doesn't, press the **Computer** button on the projector's keypad.

Make sure your laptop's external video port is active.

Many laptops do not automatically turn on their external video port when a projector is connected. Usually a key combination like  $FN + FS$  is used to turn the external display on and off. Referred your computer's documentation to learn your computer's key combination. OUNt-Merchant.com (800) 281-8860

**? No computer image?** Try pressing the Auto ImageSOURCE FOR PROJECTOR LAMPS AND ACCESSORIES button on the keypad. Get help on page 16.

remove lens cap

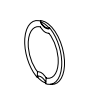

press Power button

nower

turn on computer

computer (ව)

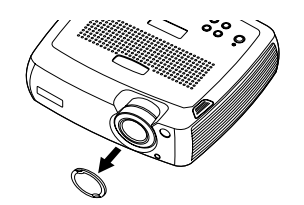

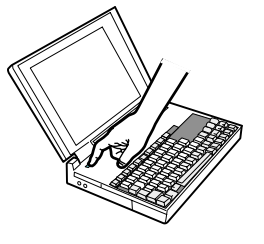

□

activate laptop's external port

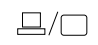

### **First-time projector use with Windows 98**

The first time you connect a computer running Windows 98 to the projector, the computer recognizes the projector as "new hardware" and the Add New Hardware Wizard appears. Follow these instructions to use the Wizard to load the correct driver (which was installed with your Windows operating system).

If you are running Windows 2000, Windows ME, or Window XP, skip these steps and go to "Adjusting the image" on page 11.

**a** Click Next to begin searching for the driver.

**b** Make sure "Search for the best driver" is selected, then click Next.

**c** Uncheck any checked boxes, then click Next. Windows automatically locates the driver. If this driver has been removed, reload the driver using your Windows operating system CD.

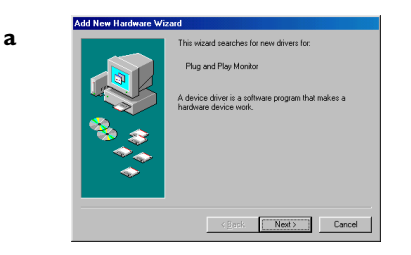

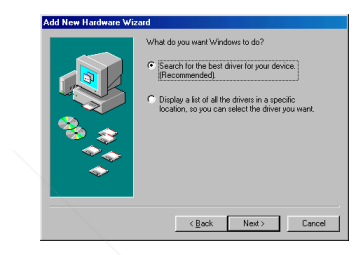

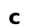

**b**

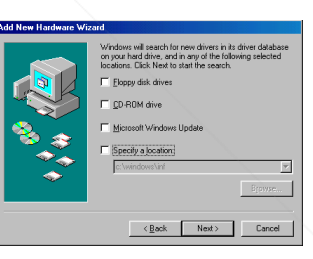

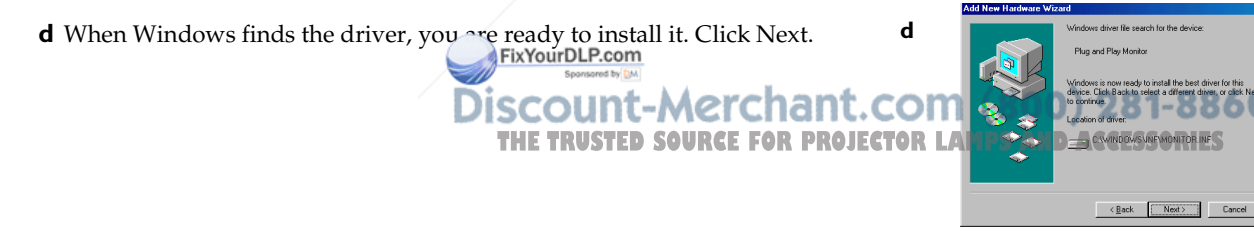

#### **Skip this page if you did not connect the USB portion of the M1 computer cable**

#### **For Windows 98:**

- If you connected the USB cable, the Add New Hardware Wizard appears again. Drivers must be installed to use the USB functionality.
- **The Wizard launches two times**.

The first time it detects a USB Human Interface Device (for the keyboard).

The second time it detects a USB Human Interface Device (for the mouse).

#### **For Windows 2000, Windows ME, and Windows XP:**

• The USB drivers are automatically installed.

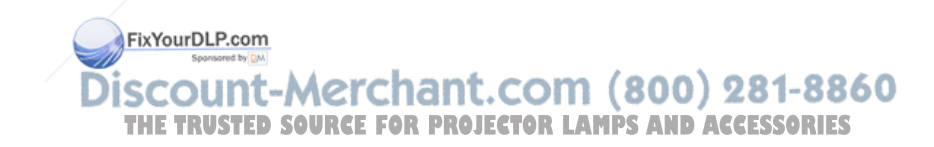

### **Adjusting the image**

Adjust the height of the projector, if necessary, by pressing the release button to extend the elevator foot.

Rotate the leveling foot (located at the bottom back right corner), if necessary.

Position the projector the desired distance from the screen at a 90 degree angle to the screen.

See page 41 for a table listing screen sizes and distances.

Adjust the zoom or focus rings by rotating them until the desired image size and focus are produced.

If the image is not square, adjust the vertical digital keystone by using the buttons on the keypad.

Press the upper **Keystone** button to reduce the upper part of the image, and press the lower **Keystone** button to reduce the lower part. You can also adjust the horizontal keystone of the Enhanced version projector via the menus, or set the projector to automatically adjust the vertical keystone. See page 29.

FixYourDLP.com

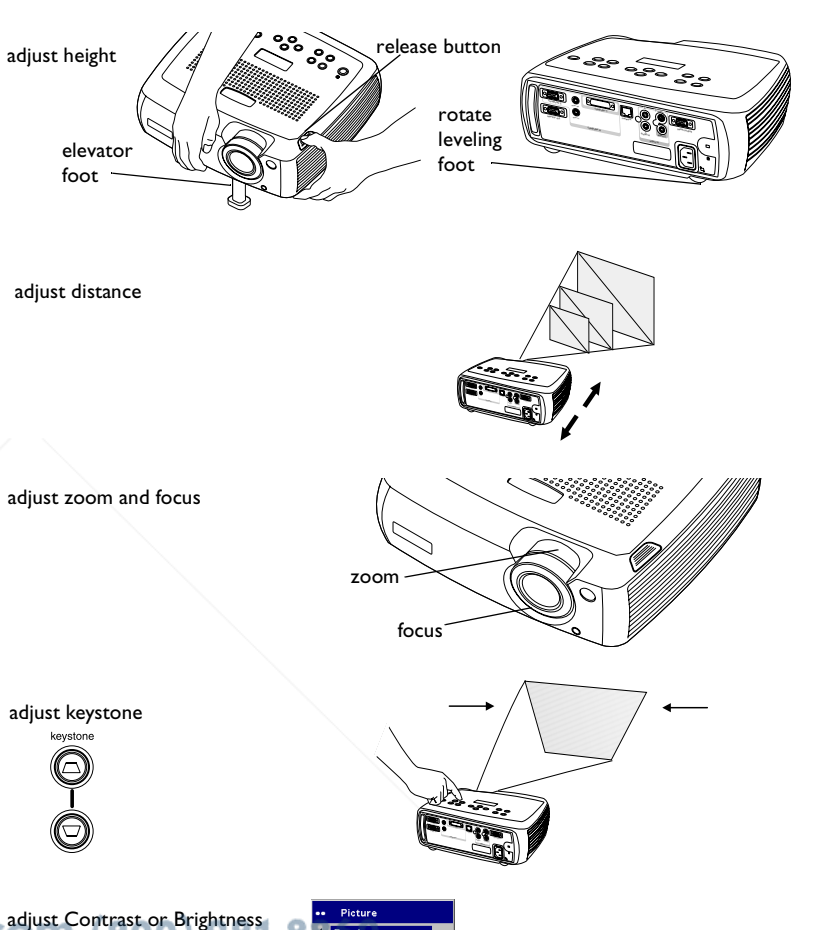

 $\bullet$  Tint

Aspect Ratio **Presets** 

50

contrast brightness

Adjust the Contrast or Brightness in the Picture menu. **T**Previous Keystone **THE TRUSTED SOURCE FOR PROJECTOR LAMPS AND ACCESSORIES** 50 See page 28 for help with the menus. 50 **O** Color

# **Connecting a video device**

#### **Standard video connections**

Plug the audio/video (A/V) cable's yellow connector into the video-out connector on the video device. Plug the other yellow connector into the yellow **Video 2** connector on the projector.

Plug a white connector into the left audio out connector on the video device and plug a red connector into the right audio out connector on the video device. Plug the remaining white connector into the left **audio in** connector on the projector, and plug the red connector into the right **audio in** connector on the projector.

Connect the black power cable to the connector on the back of the projector and to your electrical outlet.

**NOTE**: Always use the power cable that shipped with the projector.

#### **Optional video connections**

If the video device uses a round, four-prong S-video connector, plug an S-video cable (sold separately) into the S-video connector on the video device and into the **S-Video 1** connector on the projector. Use the A/V cable's audio connectors as described directly above (the yellow connectors on the A/V cable are not used).

To connect a progressive scan EdTV or HD source, use the Component to M1 adapter (sold separately).

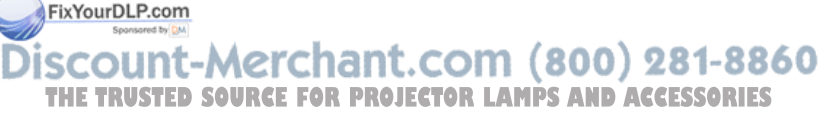

 $connect$   $AV$   $calV}$ 

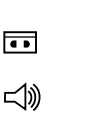

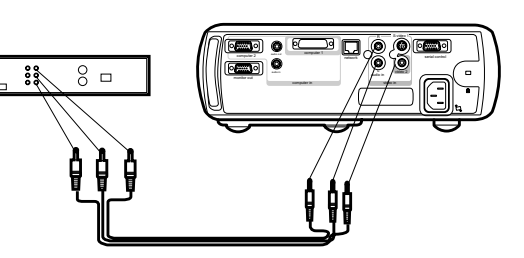

connect power cable

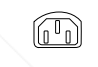

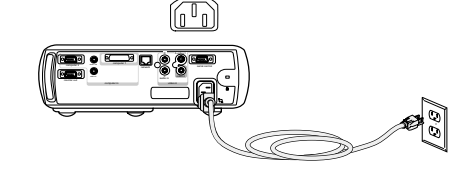

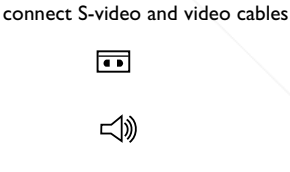

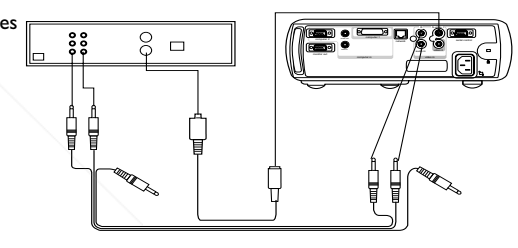

# **Displaying a video image**

Remove the lens cap.

to the screen.

Press the **Power** button on the top of the projector or the remote. The LED flashes green and the fans start to run. When the lamp comes on, the startup screen is displayed and the LED is steady green. It can take a minute for the image to achieve full brightness. The Interactive Display on the projector indicates the startup status.

**? No startup screen?** Get help on page 15.

Plug in and turn on the video device.

The video device's image should appear on the projection screen. If it doesn't, press the **Video** button on the keypad.

Adjust the height of the projector by pressing the release button to extend the elevator foot. Rotate the leveling foot, if necessary.

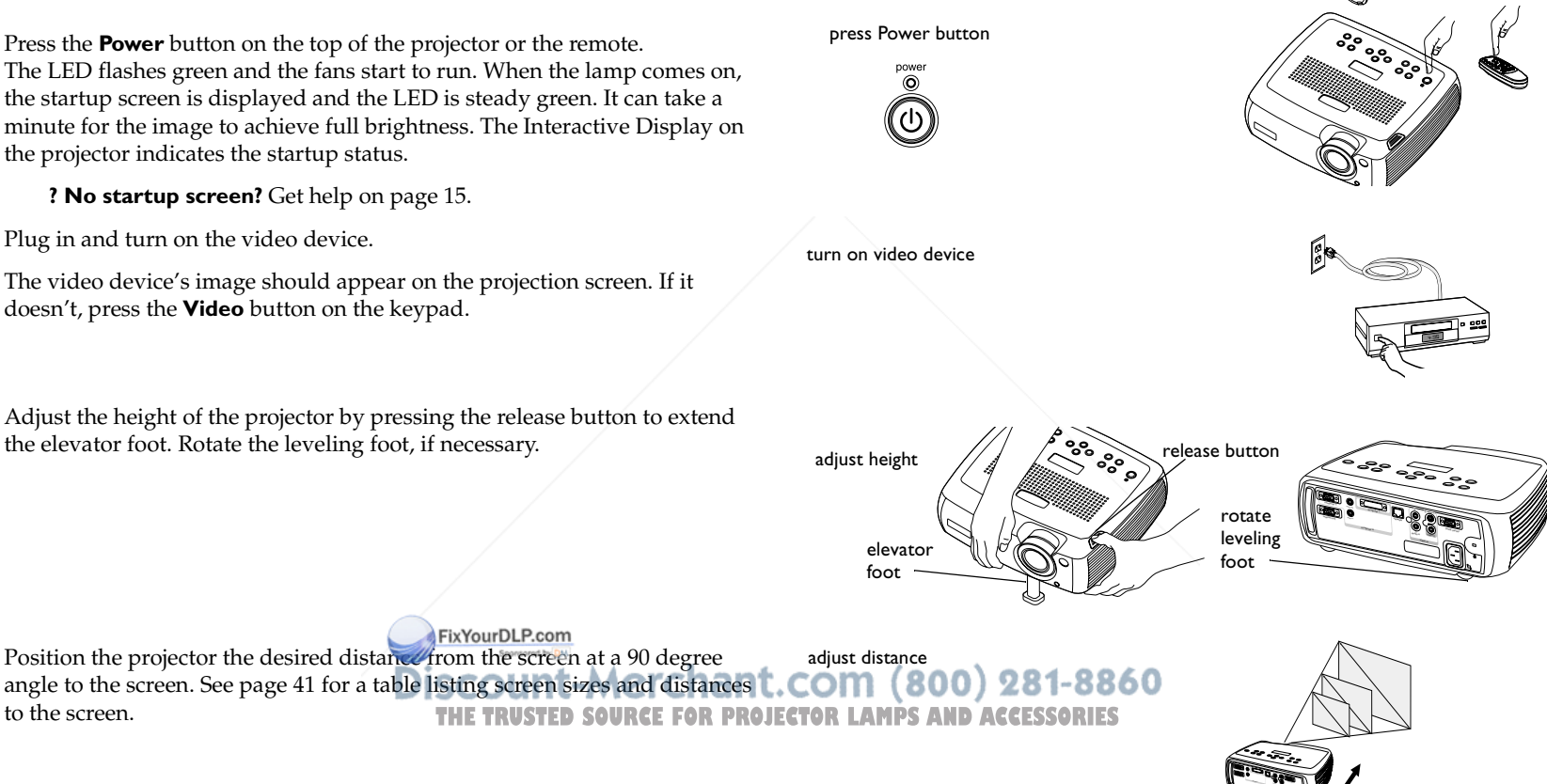

remove lens cap

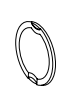

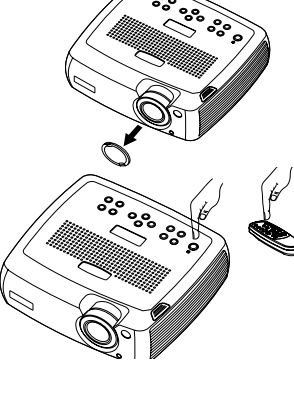

Adjust the zoom or focus rings by rotating them until the desired image size and focus are produced.

If the image is not square, adjust the vertical keystone using the buttons on the keypad.

Press the upper **Keystone** button to reduce the upper part of the image, and press the lower **Keystone** button to reduce the lower part. You can also adjust the horizontal keystone on the projector via the menus, or set the projector to automatically adjust the vertical keystone. See page 29.

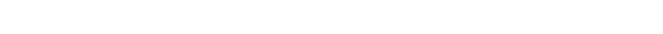

Adjust the **Contrast**, **Brightness**, **Color**, or **Tint** in the Picture menu.

See page 28 for help with the menus.

Adjust the volume on the keypad or remote.

adjust volume volume

adjust keystone

⊙

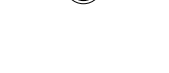

⋒

adjust Picture menu

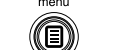

### kovetone  $\bigcirc$

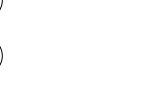

adjust zoom and focus

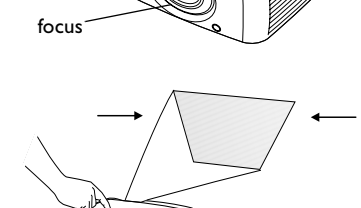

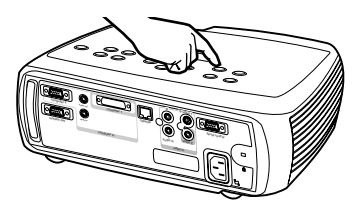

 $\overline{\phantom{a}}$ monitor out  $\sim$  $\sim$  $-$ 

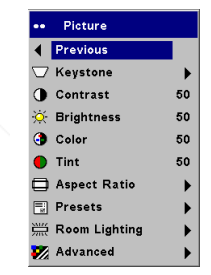

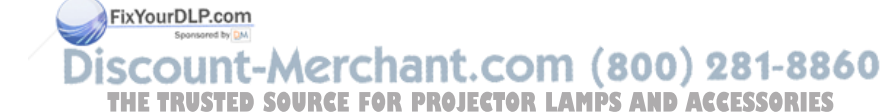

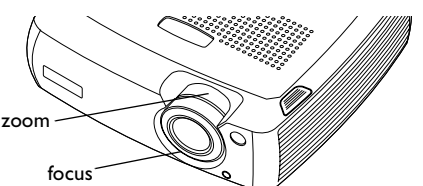

# **Shutting down the projector**

The projector automatically blanks the screen after no active source is detected for 30 minutes. This blank screen helps preserve the life of the projector. The image returns when an active source is detected or a remote or keypad button is pressed. The Interactive Display on the projector indicates the shutdown status.

#### **Screen Save**

You can make the blank screen appear after five minutes by turning on Screen Save in the **Settings>System** menu. See page 32. There are six time options for the Screen Save feature. They range from five minutes to 30 minutes with five minute intervals.

#### **Power Save**

The projector also has a Power Save feature that automatically turns the lamp off after no signals are detected for 5 minutes. After 3 additional minutes with no signal, the projector powers down. If an active signal is received before the projector powers down, the image is displayed. You must press the **Power** button to display an image after 30 minutes have passed. When Power Save is enabled, Screen Save is disabled. See page 32.

#### **Turning off the projector**

To turn off the projector, press the **Power** button and verify that you want to turn the projector off by pressing the **Power** button again within 3 seconds. You can cancel the shutdown by not pressing the **Power** button a second time. The lamp turns off and the LED blinks green for 1 minute while the fans continue to run to cool the lamp. When the lamp has cooled, the LED lights green and the fans stop. Unplug the power cable to completely power off the projector. FixYourDLP.com

# **Troubleshooting your setup**

If your image appears correctly on the screen, skip to the next section (page 24). If it does not, troubleshoot the setup. The Interactive Display and LED on top of the projector indicate the state of the projector and can help you troubleshoot.

#### **Table 1: LED behavior and meaning**

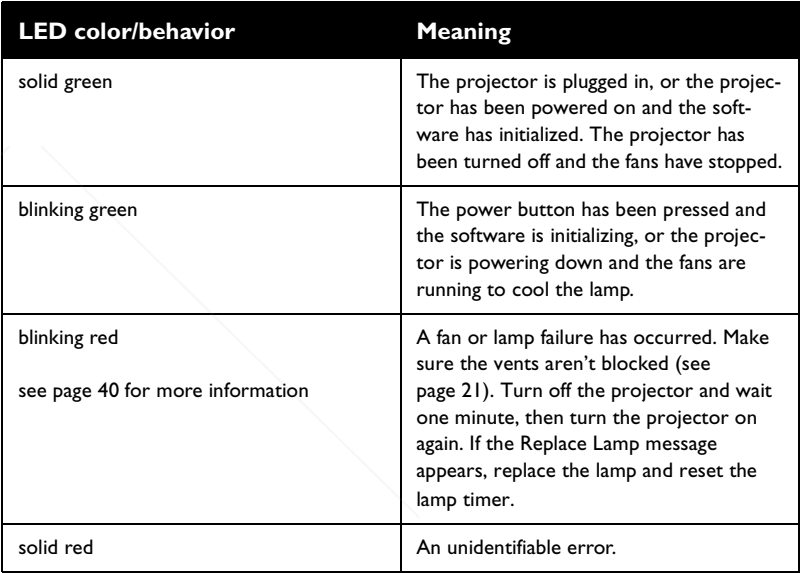

The following tables show common problems. In some cases, more than one **Discount-Merchant.** Gossible solution is provided. Try the solutions in the order they are pre-**THE TRUSTED SOURCE FOR PROJECTORIED. When the problem is solved, you can skip the additional solutions.** 

#### **Source Troubleshooting**

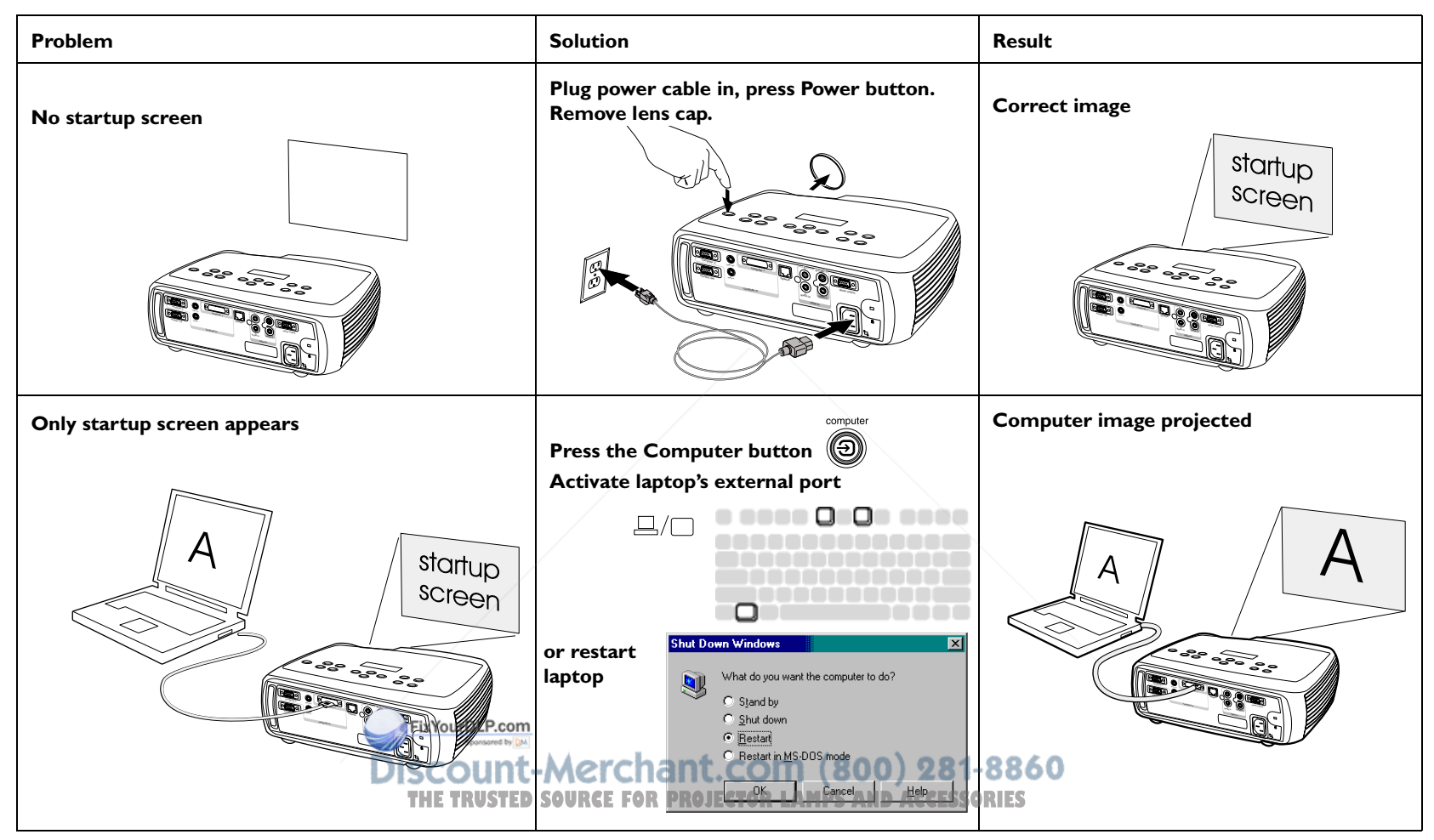

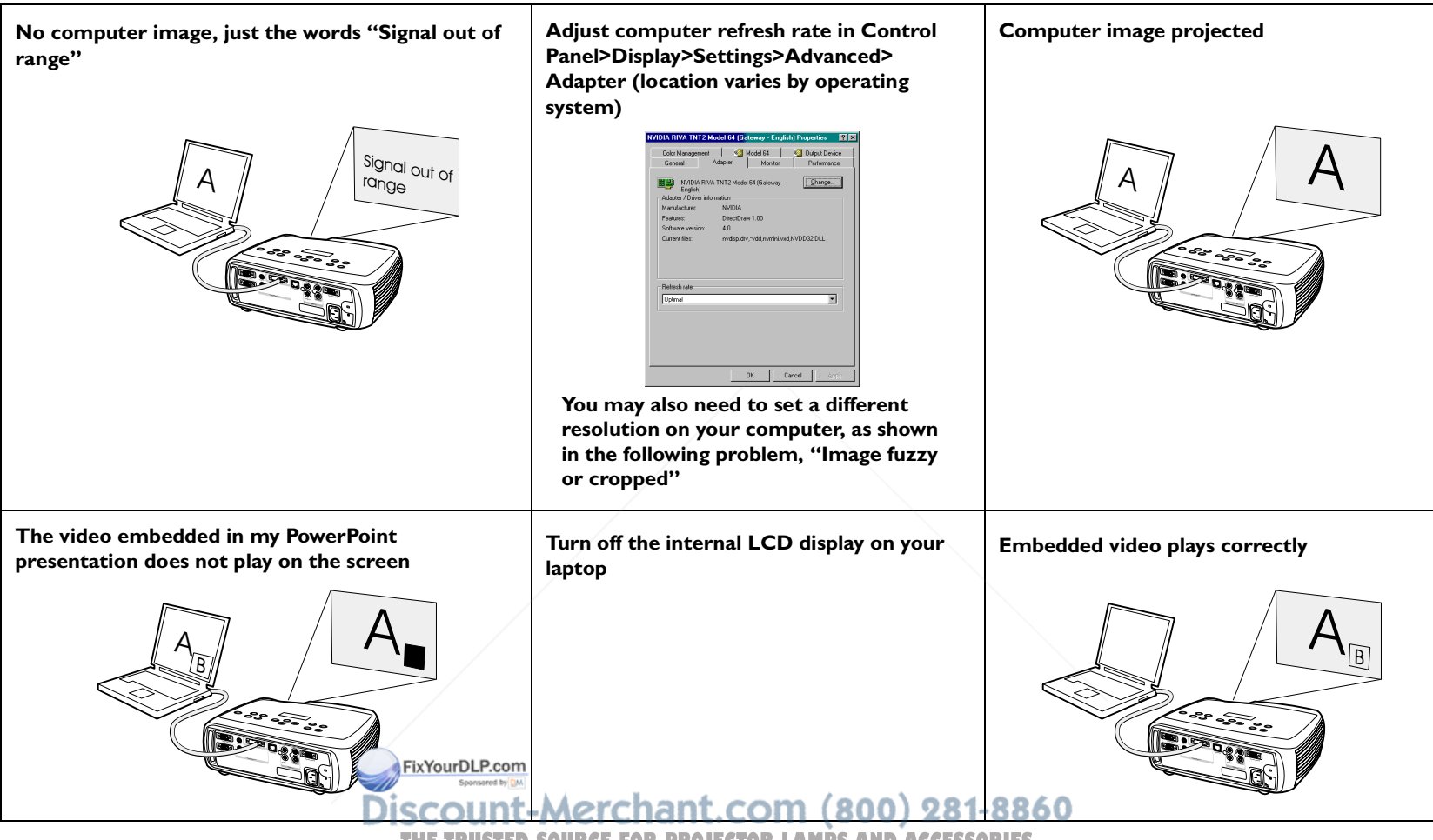

**THE TRUSTED SOURCE FOR PROJECTOR LAMPS AND ACCESSORIES** 

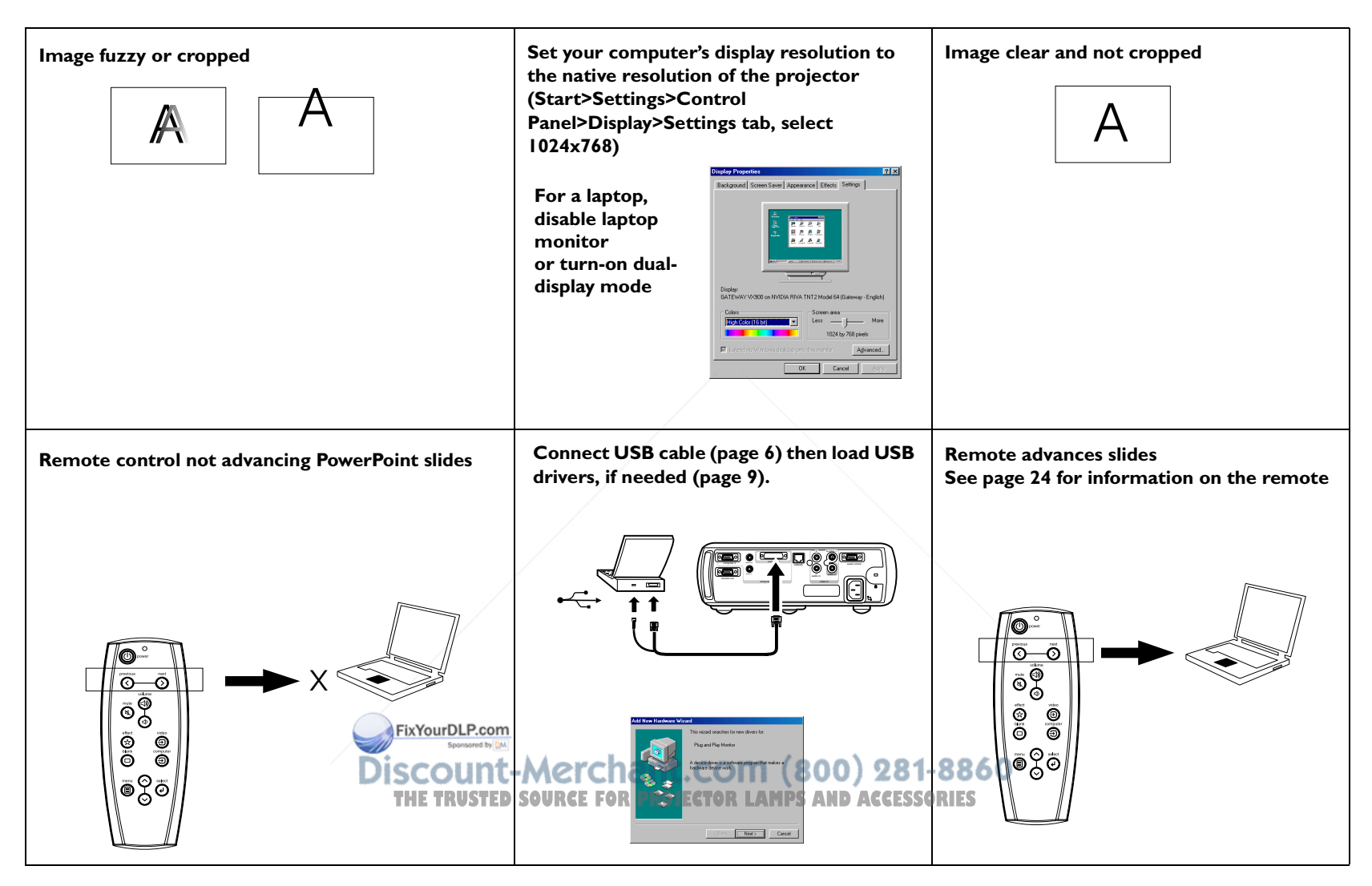

**Projector troubleshooting**

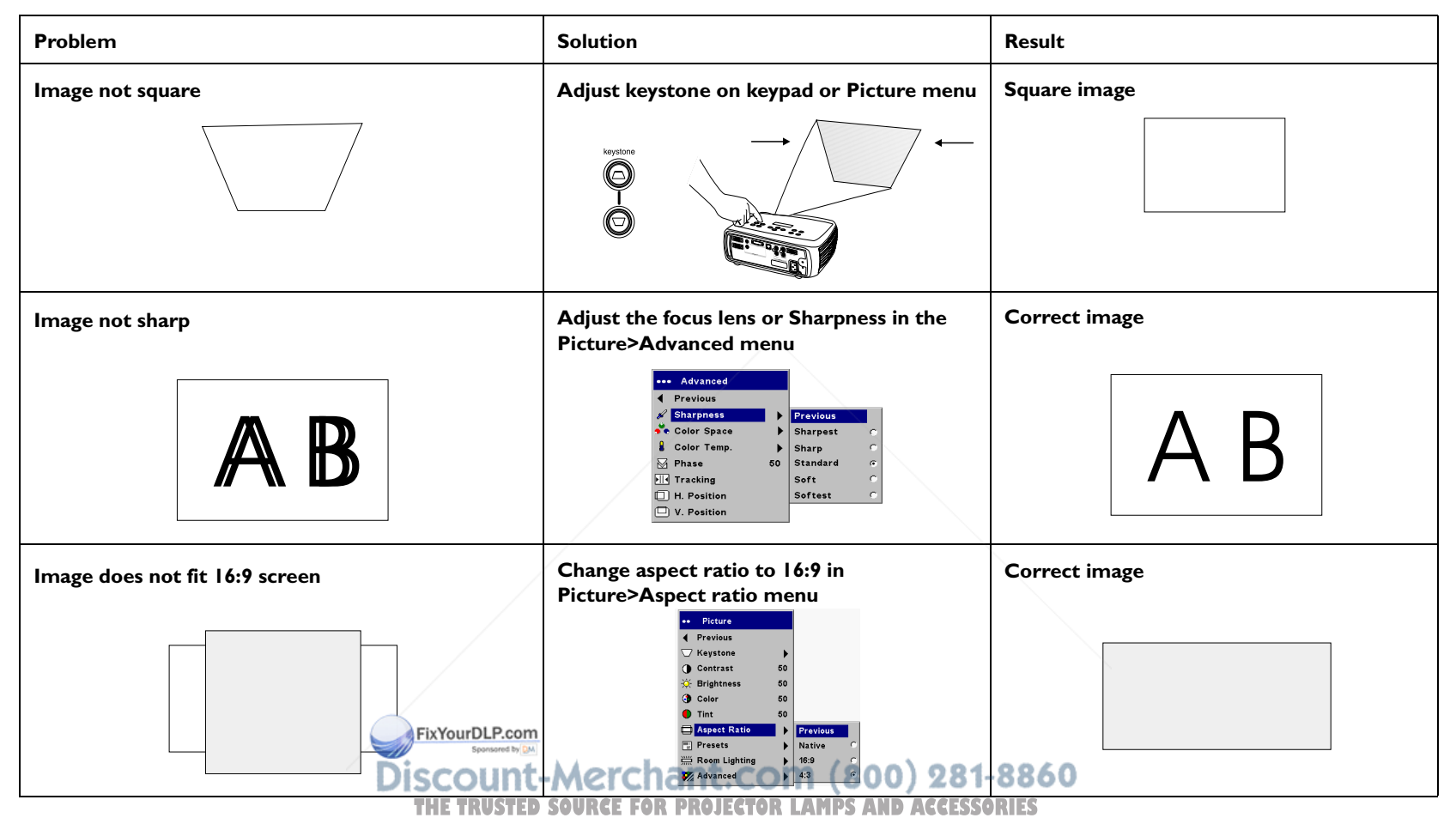

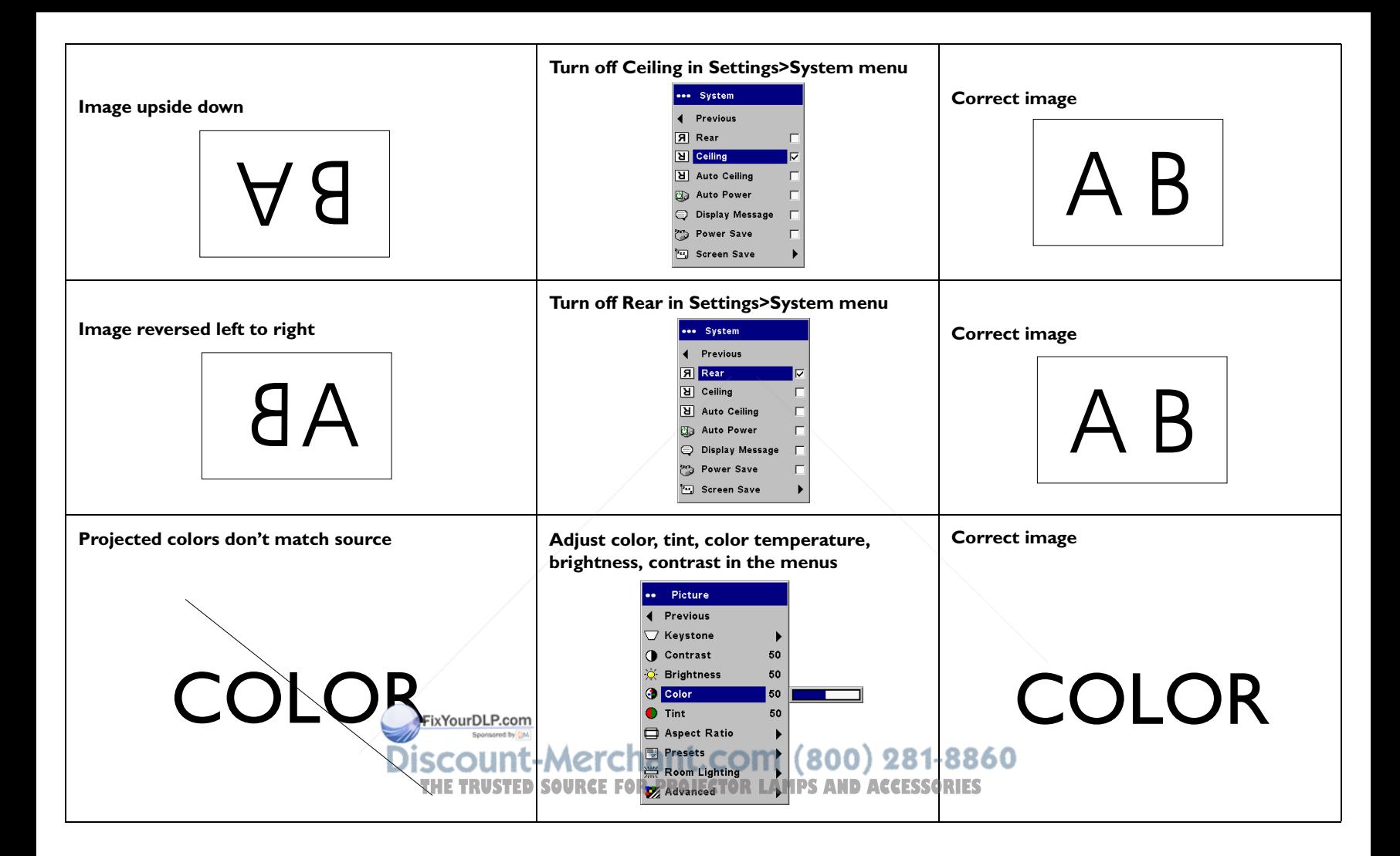

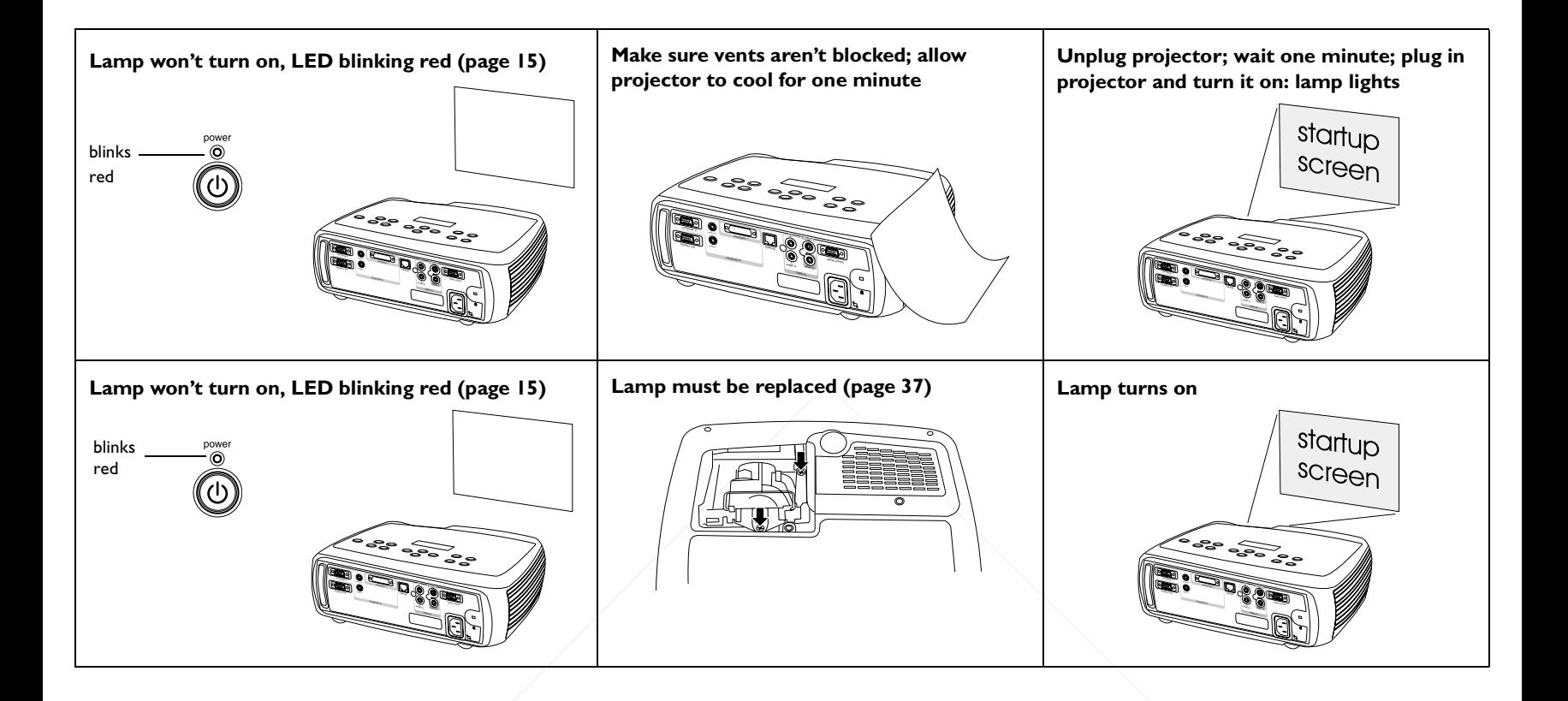

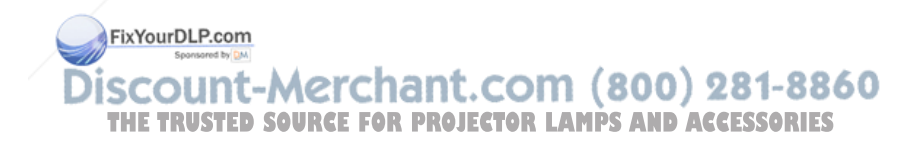

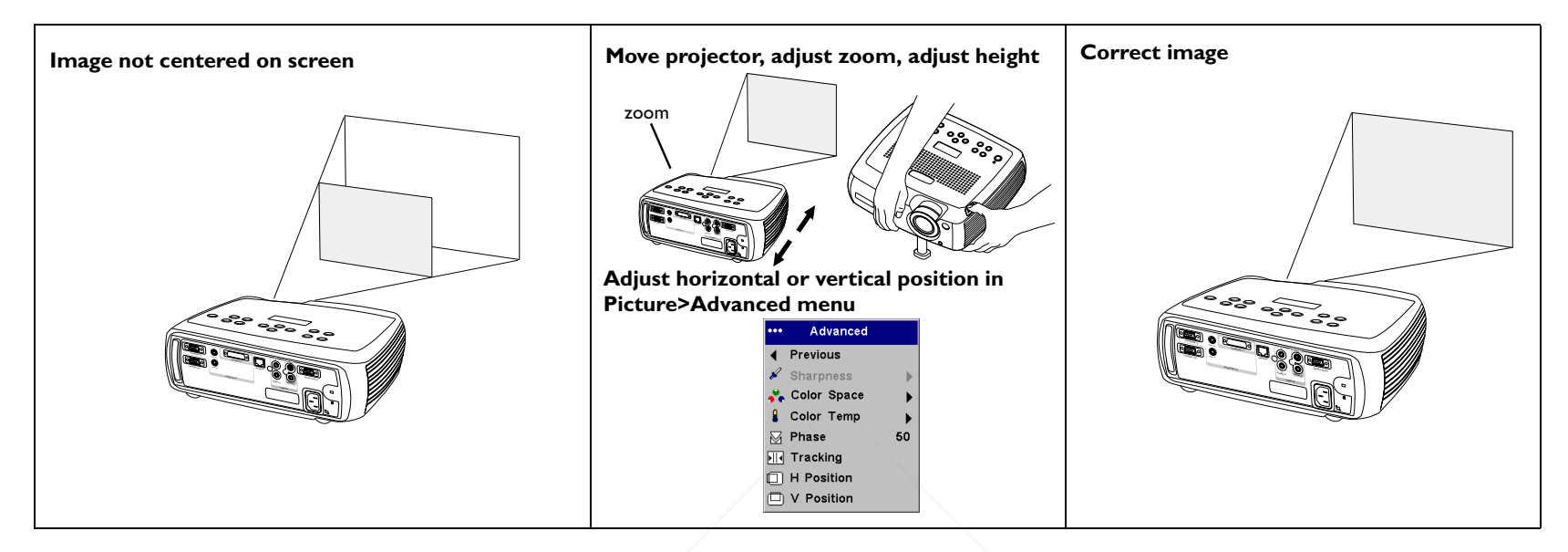

#### **Still having problems?**

Contact your local dealer for support.

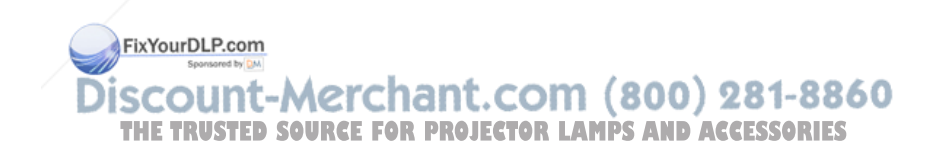

# **Using the keypad buttons**

Most buttons are described in detail in other sections, but here is an overview of their functions:

**power**–turns the projector on (page 8) and off (page 13).

**menu**–opens the on-screen menus (page 28).

**select**–confirms choices made in the menus (page 28).

**up/down arrows**–navigates to and adjusts settings in the menus (page 28).

**auto image**–resets the projector to the source.

**presets**–cycles through the available preset settings (page 30).

**keystone**–vertical keystone adjusts the squareness of the image (page 11). You can also adjust the horizontal keystone of the Enhanced version projector via the menus. See page 29.

**volume**–adjusts sound (page 25).

**video and computer**–changes the active source.

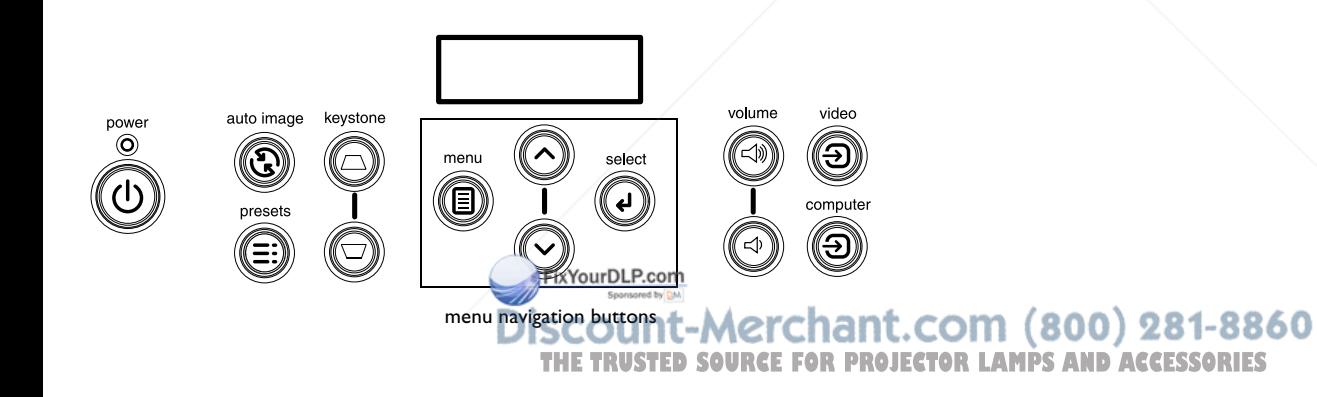

# **Using the remote control**

The remote uses two (2) provided AA batteries. They are easily installed by sliding the cover off the remote's back, aligning the + and - ends of the batteries, sliding them into place, and then replacing the cover.

To operate, point the remote at the projection screen or at the projector (not at the computer). The range of optimum operation is about 30 feet (9.14m).

Previous and Next buttons allow you to navigate through your PowerPoint presentation while in Slide Show mode. Connect the USB connector on the computer cable to your computer to use these buttons. When you do this for the first time, the Add New Hardware wizard may appear. See page 9 for details on loading the correct USB drivers.

Press the remote's **Menu** button to open the projector's menu system. Use the arrow buttons to navigate, and the **Select** button to select features and adjust values in the menus. See page 28 for more info on the menus.

The remote also has a **Power** button to turn the projector on and off (see page 15 for shutdown info), **Volume** and **Mute** buttons to control the sound, and **Video** and **Computer** buttons to switch between sources.

Two presentation-specific features are also provided. Use the **Blank** button to display a blank screen instead of the current slide (you can choose which color is displayed, see page 33); use the **Effect** button to invoke a user-definable action, such as freeze or zoom (see page 34 to learn to program this button).

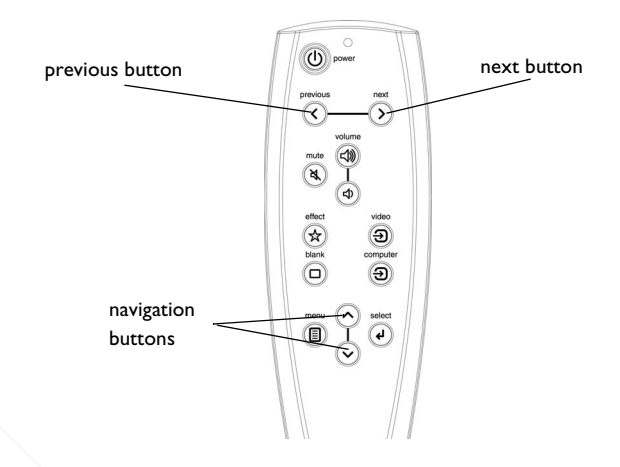

#### **Troubleshooting the remote**

- Make sure the batteries are installed in the proper orientation and are not dead. The LED at the top of the remote lights when any button is pressed when the battery power is adequate.
- Make sure you're pointing the remote at the projector, not the computer, and are within the remote range of 30 feet (9.14m).
- If you are trying to advance PowerPoint slides, make sure the USB cable is connected. If using a USB cable, make sure the correct drivers are installed.

FixYourDLP.com ount-Merchant.com (800) 281-8860 **THETRUSTEDSOURCEFORPROJECTORLAMPSANDACCESSORIES**

# **Using the audio**

To play sound from the projector, connect your source to the **Audio In** connector on the projector.

To adjust the volume, use the buttons on the keypad or remote.

To adjust the balance or turn off the projector's chime, use the Audio menu (see page 32).

To mute the sound, press the **Mute** button.

#### **Troubleshooting audio**

If there is no sound, check the following:

- Make sure the audio cable is connected.
- Make sure mute isn't active.
- Make sure the volume is turned up enough. Press the **Volume** button on the keypad or remote.
- Adjust the audio source.
- If playing a video, make sure the playback has not been paused.

connect audio cable

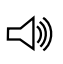

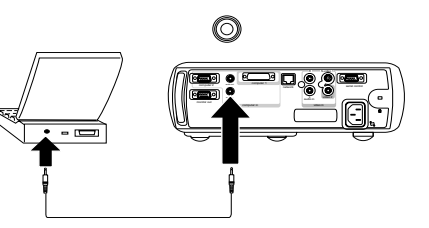

adjust volume

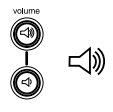

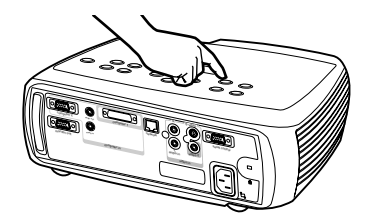

## **Connecting external speakers**

The projector can be attached to external speakers that have their own power source by plugging a speaker cable into the projector's **Audio Out** connector.

FixYourDLP.com

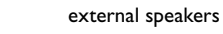

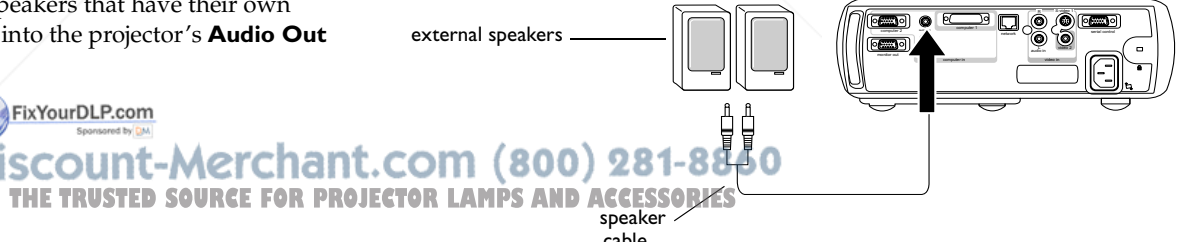

speaker cable

# **Optimizing computer images**

After your computer is connected properly and the computer's image is on the screen, you can optimize the image using the onscreen menus. For general information on using the menus, see page 28.

- Adjust the Keystone, Contrast, or Brightness in the Picture menu.
- Change the Aspect Ratio. See page 29 for details.
- Adjust the Color Temperature in the Advanced menu.
- Adjust the Phase, Tracking, or Horizontal or Vertical position in the Advanced menu.
- Once you have optimized the image for a particular source, you can save the settings using Presets. This allows you to quickly recall these settings later. See page 30.
- Adjust the Room Lighting. Select Dark if you are in a dark room, Light if in a bright room (page 30).

# **Presentation features**

Several features are provided to make giving presentation easier. The following is an overview, details are found in the menu section on page 28.

- The remote's **Effect** button allows you to assign various features to the key. The default effect is Freeze. You can select from Blank, Mute, Aspect Ratio, Source, Auto Image, Freeze, Zoom, About, PiP, and Mask. See page 34 for details.
- The Freeze effect allows you to freeze the displayed image. This is useful if you want to make changes on your computer without your audience seeing them.
- The **Blank** button on the remote allows you to display a blank screen instead of the active source. See page 33.
- The PiP effect lets you show a video source in a smaller window on top of the computer image. See page 34.
- The Startup Logo menu option lets you change the default startup screen to a black, white, or blue screen. See page 33.
- Two menu options, Power Save and Screen Save, are provided to automatically shut down the projector after several minutes of inactivity or display a blank screen. This helps preserve lamp life. See page 32.

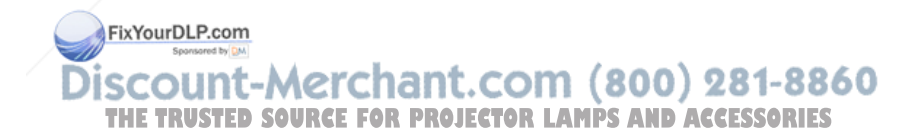

# **Optimizing video images**

After the video device is connected properly and the image is on the screen, you can optimize the image using the onscreen menus. For general information on using the menus, see page 28.

- Adjust the Keystone, Contrast, Brightness, Color, or Tint in the Picture menu. See page 29.
- Change the Aspect ratio. Aspect ratio is the ratio of the image width to image height. TV screens are usually 1.33:1, also known as 4:3. HDTV and most DVDs are 1.78:1, or 16:9. Choose the option that best fits your input source. See page 29.
- Select a Sharpness setting. See page 31.
- Adjust the Color Temperature. Select a listed value, or select User and individually adjust the intensity of the red, green, and blue color. See page 31.
- Adjust the Room Lighting. Select Dark if you are in a dark room, Light if in a bright room (page 30).

# **Customizing the projector**

You can customize the projector for your specific setup and needs. See page 32 to page 36 for details on these features.

- For rear projection, turn Rear mode on in the **Settings>System** menu.
- For ceiling mounted projection, turn Ceiling mode on in the **Settings>System** menu.
- Turn on Automatic Vertical Keystone adjustments.
- Specify which source the projector checks first for active video during power-up.
- Specify the function of the Effect Key on the remote.
- Turn the projector's display messages on and off.
- Turn on power saving features.
- Specify blank screen colors and startup logos.
- Specify the menu language.
- Control your projector using RS232 commands. See page 7.

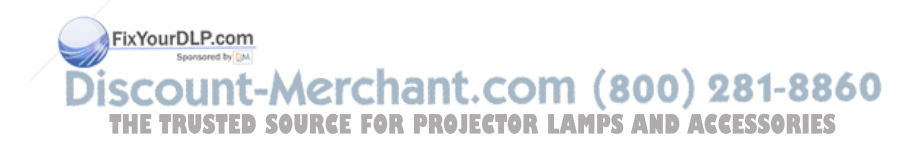

# **Using the menus**

To open the menus, press the **Menu** button on the keypad or remote. (The menus automatically close after 60 seconds if no buttons are pressed.) The Main menu appears. Use the arrow buttons to move up and down to highlight the desired submenu, then press the **Select** button.

To change a menu setting, highlight it, press **Select**, then use the up and down arrow buttons to adjust the value, select an option using radio buttons, or turn the feature on or off using check boxes. Press **Select** to confirm your changes. Use the arrows to navigate to another setting. When your adjustments are complete, navigate to Exit, then press **Select** to go to the previous menu; press the **Menu** button at any time to close the menus.

Dots appear before the menu name. The number of dots indicate the menu's level, ranging from one (the Main menu) to four (the most nested menus).

The menus are grouped by usage:

- The Picture menu provides image adjustments.
- The Settings menu provides set-up type adjustments that are not changed often.
- The About menu provides a read-only display of information about the projector and source.

Certain menu items may be grayed out until a particular source is connected. For example, Sharpness is only available for video sources and will be hidden when a computer source is active. Other menu items may be grayed out when they are not available. For example, Brightness is grayed out until an image is active.

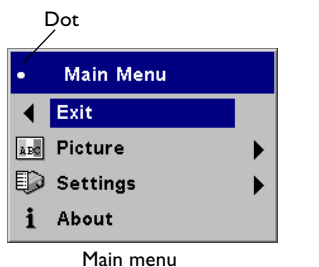

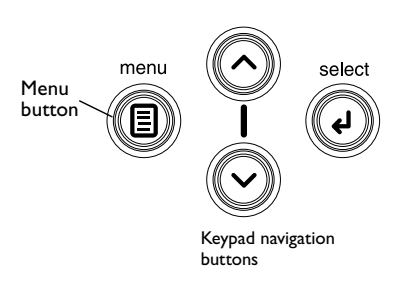

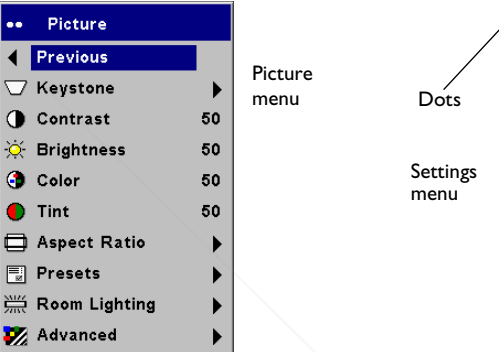

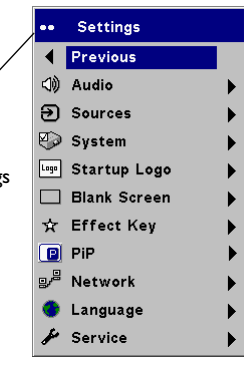

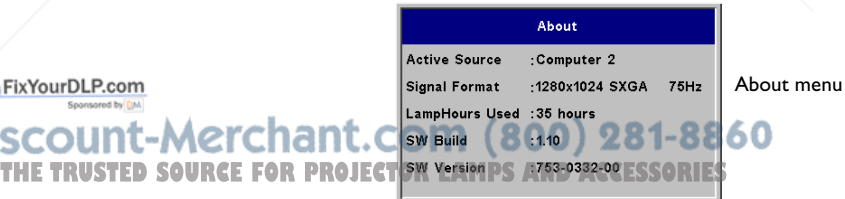

#### **Picture menu**

To adjust the following six settings, highlight the setting, press **Select**, use the up and down arrows to adjust the values, then press select to confirm the changes.

**Vertical Keystone**: adjusts the image vertically and makes a squarer image. You can also adjust vertical keystone from the keypad. If you want the projector to automatically adjust the vertical keystone, check the Auto Vert check box.

**Horizontal Keystone**: adjusts the image horizontally and makes a squarer image. This option is only available on the Enhanced version projector.

**Contrast**: controls the degree of difference between the lightest and darkest parts of the picture and changes the amount of black and white in the image.

**Brightness**: changes the intensity of the image.

**Color**: (video and component sources only) adjusts a video image from black and white to fully saturated color.

**Tint**: (NTSC video sources only) adjusts the red-green color balance in the image.

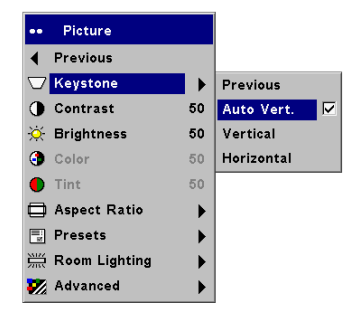

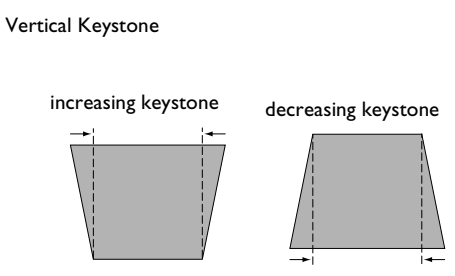

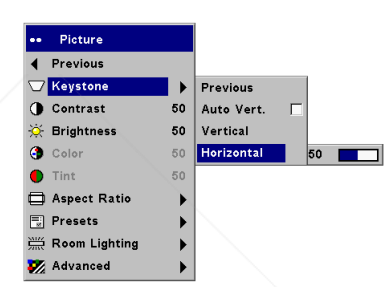

Horizontal Keystone

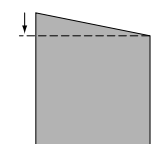

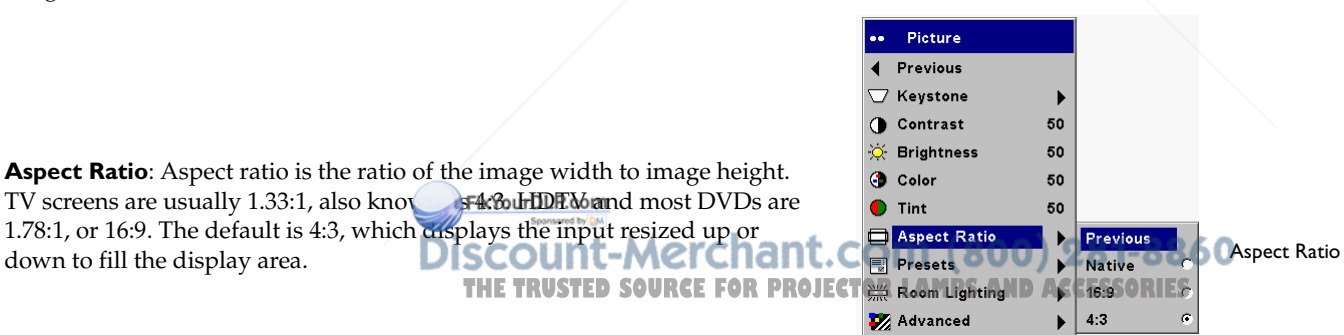

**Presets**: The provided Presets optimize the projector for displaying computer presentations, photographs, and film images. You can use the preset as a starting point, then further customize the settings for each source. If you do change the settings, the Preset menu item selected changes to None to indicate your customization. The settings you customize are saved in the preset for each source. To restore the factory default settings, choose Factory Reset in the **Settings>Service** menu.

There are also three user-definable presets. To set a preset for the current source, adjust the image, then choose Save User 1, 2, or 3. You can recall these settings in the future by selecting the appropriate user presets.

**Room Lighting**: This features optimizes the projector for your room's lighting conditions. Select Dark if you are in a dark room, Light if in a bright room. Choosing Light maximizes the light output from the projector.

FixYourDLP.com

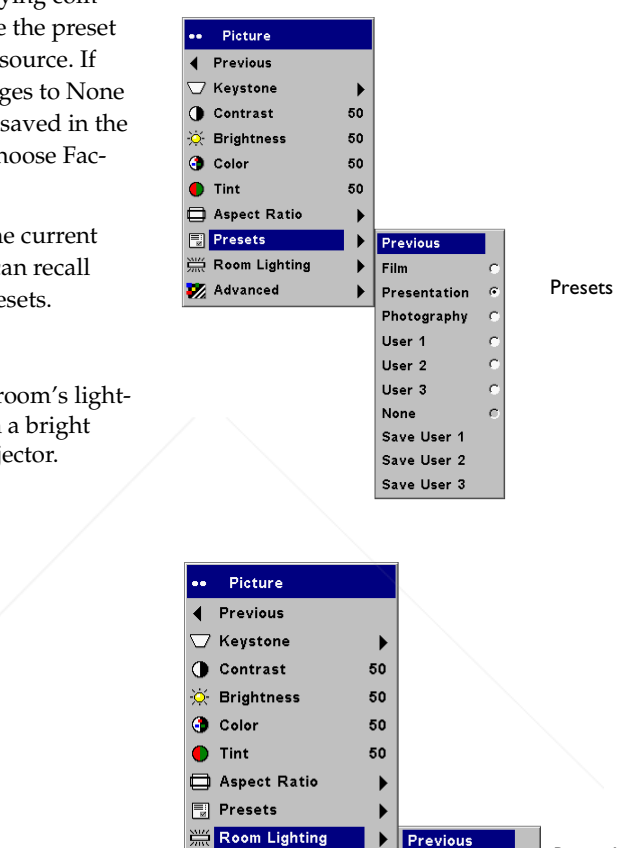

Room Lighting

Light -Merchant.com 800 **SOURCE FOR PROJECTOR LAMPS AND ACCESSORIES** 

Advanced

Dark

#### **Advanced settings**

**Sharpness:** (video sources only) changes the clarity of the edges of a video image. Select a sharpness setting.

**Color Space**: This option applies to computer sources. It allows you to select a color space that has been specifically tuned for the video input. When Auto is selected, the projector automatically determines the standard. To choose a different setting, turn off Auto, then choose RGB for computer sources, choose either SMPTE240, REC709 or REC601 for component sources.

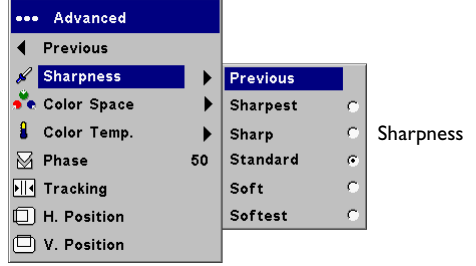

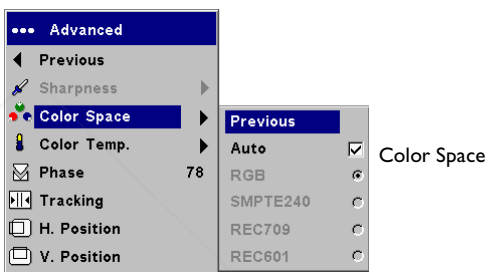

**Color Temperature**: changes the intensity of the colors. Select a listed value, or select User and individually adjust the intensity of the red, green, and blue colors.

The following 4 options are for computer and component sources only.

**Phase**: adjusts the horizontal phase of **a physicial phase**: adjusts the horizontal phase of **a** 

**Tracking:** adjusts the vertical scan of a computer source. **HETRUSTED SOURCE FOR PROJECTOR LAMPS AND ACCESSORIES**<br>Horizontal/Vertical Position: adjusts the position of a computer source.

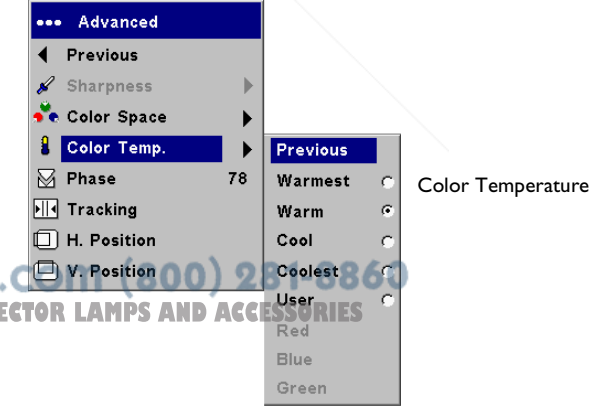

### **Settings menu**

**Audio**: allows adjustments to the volume and balance, and turns the projector's startup Chime on and off.

**Sources:** allows you to assign a particular input to a specific source key when using the optional Integrator remote. Also allows selection of a default Startup Source and enables or disables Autosource.

**Sources>Startup Source:** this determines which source the projector checks first for active video during power-up.

**Sources>Autosource:** When Autosource is not checked, the projector defaults to the source selected in Startup Source. If no source is found, a blank screen displays. When Autosource is checked, Startup Source determines which source the projector defaults to at power-up. If no signal is present, the projector checks the sources in order until a source is found or until power down.

**System>Rear:** reverses the image so you can project from behind a translucent screen.

**Ceiling**: turns the image upside down for ceiling-mounted projection.

**Auto Ceiling**: automatically senses when the projector is inverted and turns the image upside down. This is On by default.

**Auto Power**: When Auto Power is checked, the projector automatically goes into the startup state after the projector is powered on. This allows control of ceiling mounted projectors with a wall power switch.

**Display Messages**: displays status messages (such as "Searching" or "Mute") in the lower-left corner of the screen.

**Power Save:** automatically turns the lamp off after no signals are detected for 5 minutes. After 3 additional minutes with no signal, the projector powers down. If an active signal is received before the projector powers down, the image will be displayed. FixYourDLP.com

**Screen Save:** automatically blanks the screen with a black color after no sig-<sup>222</sup> Screen Save -8860 nals are detected for a preset number of minutes. The image returns when an active source is detected or a remote or keypad button is pressed. Screen JECTOR LAMPS AND ACCESSORIES Save is disabled when Power Save is enabled.

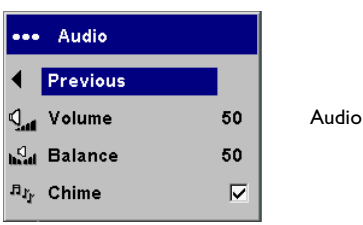

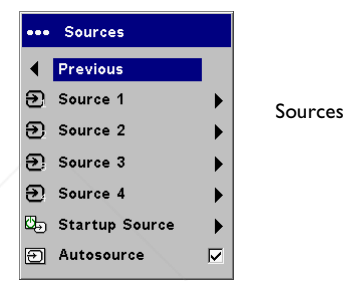

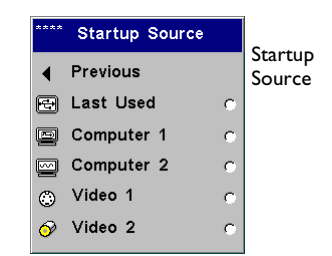

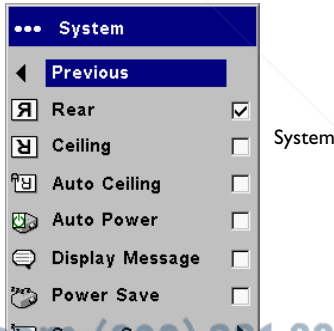

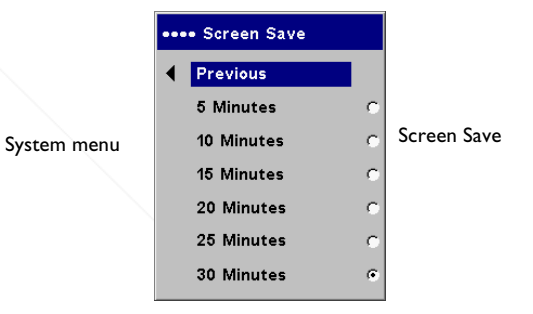

**Startup Logo:** allows you to display a blank Black, White, or Blue screen instead of the default screen at startup and when no source is detected. It also allows you to capture and display a custom startup screen.

To capture a custom logo, display the image you want to capture on your computer, highlight Capture New, then press **Select** twice. While the capture is underway, the LED on the keypad turns orange. When ready, the projector confirms the capture and the LED changes to green.

The next time you start the projector, the custom logo you captured displays.

**Blank Screen**: determines what color is displayed when you press the **Blank** button on the remote.

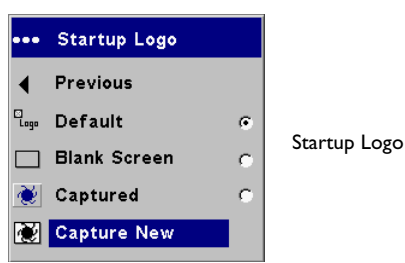

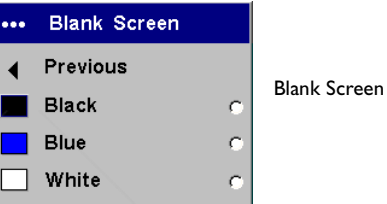

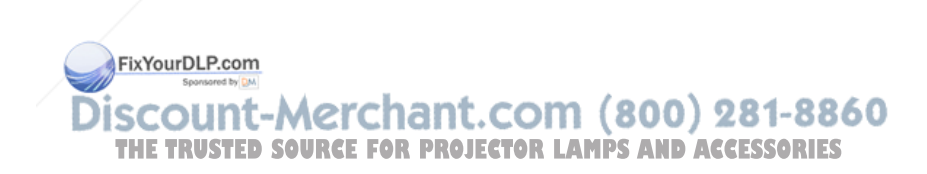

**Effect Key**: allows you to assign a different function to the **Effect** button on the remote to quickly and easily use the effect. Only one effect can be enabled at a time. Highlight an effect and press **Select** to choose a different one. The default effect is Freeze.

**Blank**: shows an empty screen.

**Mute**: turns off all sound.

**Aspect Ratio**: sets the ratio of the image width to image height.

**Source:** cycles through the available sources.

**Auto Image**: causes computer sources to be reacquired.

**Freeze**: pauses the projected image.

**Zoom**: lets you magnify a part of the screen. This feature only works if you purchase an optional remote control with mouse buttons and cursor control. To use the Zoom effect, press **Effect**, then press the left mouse button to zoom the image, press the right mouse decrease the magnification. You can use the cursor control to pan the image, displaying different parts of it (only if the image is magnified). To return to the original size and cancel Zoom, press the **Effect** button a second time.

**About**: displays the About menu.

**PIP**: (Picture in Picture) allows you to overlay a smaller window showing the video source on top of the larger computer source window. You must have both a computer and video source connected to use PIP. You can't show a computer image in the smaller PiP window, only a video image. You can select a small, medium, or large window. You can also move the PiP window on the screen using the PiP Position X and Y options in the menu. Press the up and down arrows to change the position.

Mask: allows you to cover part of the image with a black curtain. Press<sup>1</sup>.COM (800) 281-8860 the up and down arrows to raise or lower the curtain on the image. PROJE**CTOR LAMPS AND ACCESSORIES** 

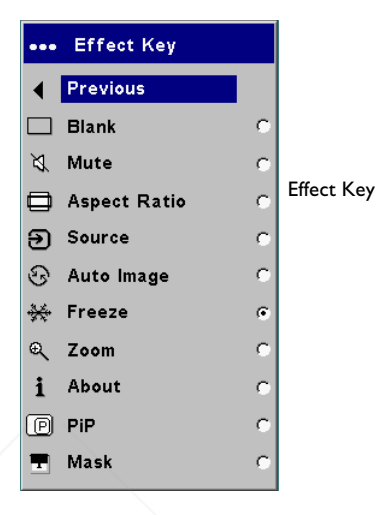

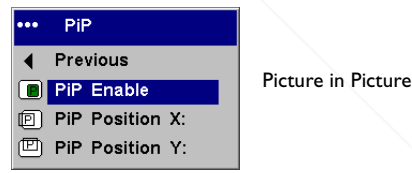

**Network**: The Enhanced version projector has an RJ45 Ethernet connector that supports network connections and TCP/IP protocols. This will allow for the control and management of the projector over a corporate network. The following fields are accessible when DHCP is not checked and available for manual entry of data.

**IP Address:** Identifies the projector on the network.

**Subnet mask:** Separates the network address part of the IP address.

**Default gateway:** The IP address of the local router.

**DHCP:** Select this to automatically obtain an IP address, Subnet mask, and Default gateway.

**Network Info:** Provides information on the network configuration.

The **Network Info** menu is informational and cannot be edited. It displays the current IP Address, Subnet Mask, Default Gateway, and the projector's MAC Address.

**Language**: allows you to select a language for the onscreen display of menus and messages.

**Service**: to use these features, highlight them and press **Select**.

**Factory Reset:** restores all settings (except Lamp Hours and Network settings) to their default after displaying a confirmation dialog box.

**Reset Lamp**: resets the lamp hours counter in the About menu to zero. Do this only after changing the lamp. It displays a confirmation dialog box.

**Service Info**: provides information about the projector's software version ROJECTOR record Reset 10 A and the active source.

**Service Code:** only used by authorized service personnel.

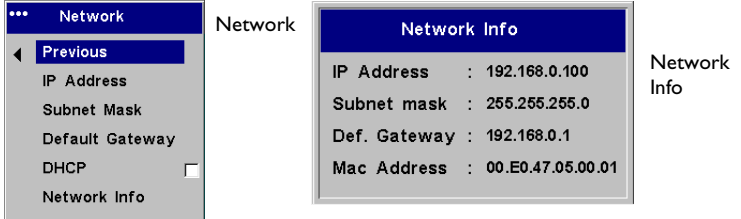

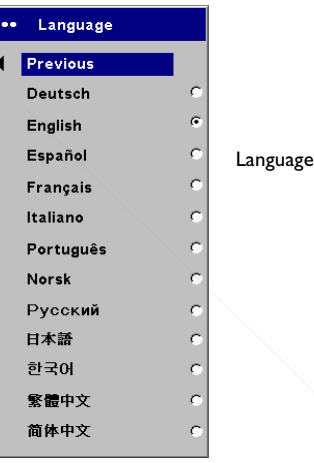

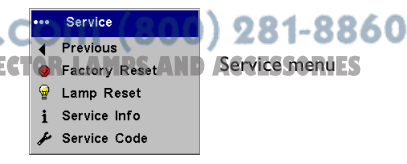

# **Maintenance**

### **Cleaning the lens**

**1** Apply a non-abrasive camera lens cleaner to a soft, dry cloth.

Avoid using an excessive amount of cleaner, and don't apply the cleaner directly to the lens. Abrasive cleaners, solvents or other harsh chemicals might scratch the lens.

**2** Lightly wipe the cleaning cloth over the lens in a circular motion. If you don't intend to use the projector immediately, replace the lens cap.

clean the lens with a soft dry cloth and non-abrasive cleaner

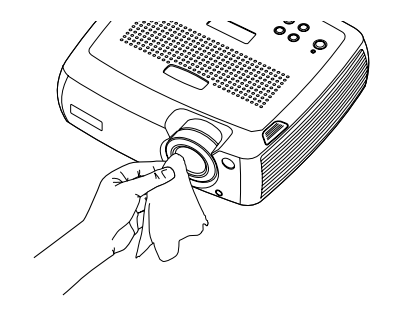

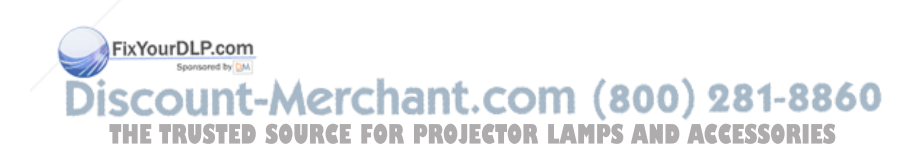

## **Replacing the projection lamp**

The lamp hour timer in the About menu counts the number of hours the lamp has been in use. Fifty hours before the specified end of the lamp's life, the message "Replace lamp" briefly appears on the screen at each startup and in the Interactive Display. After 50 additional hours, the lamp will no longer light. You can order new lamp modules from your dealer.

- **1** Turn off the projector and unplug the power cable.
- **2** Wait 60 minutes to allow the projector to cool thoroughly.

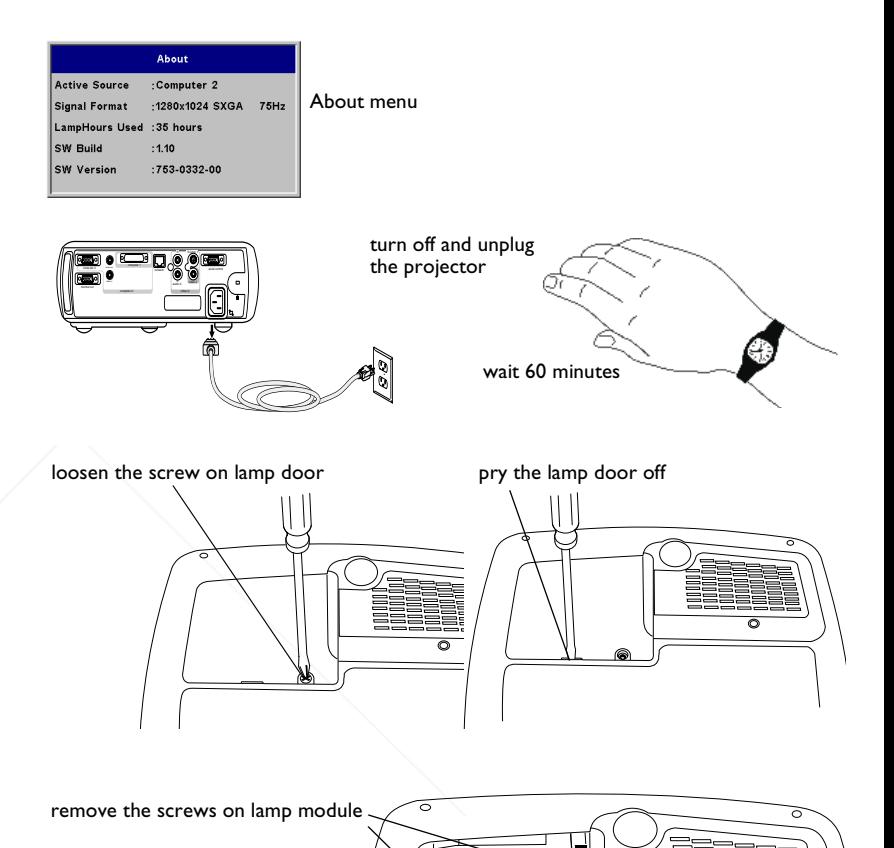

 $\circledcirc$ 

**3** Turn the projector upside down and remove the lamp door by loosening the captive screw and then prying the lamp door out.

**4** Remove the two screws on the lamp module.

#### **WARNINGS**:

- To avoid burns, allow the projector to cool for at least 60 minutes before you replace the lamp*.*  FixYourDLP.com
- Unplug the power cord before replacing the lamp.
- Do not drop the lamp module. The glass may shatter and cause injury. **L.COM (800) 281-836**
- Do not touch the glass lamp screen. Fingerprints can obscure projection **LAMPS AND ACCESSORIES** sharpness.

**37**

- Be extremely careful when removing the lamp housing. In the unlikely event that the lamp ruptures, small glass fragments may be generated. The lamp module is designed to contain most of these fragments, but use caution when removing it. Before replacing the lamp, clean the lamp compartment and dispose of cleaning materials. Wash hands after lamp replacement. his product has a lamp which contains a very small amount of mercury. Dispose of it as required by local, state or federal ordinances and regulations. For more information see **www.eiae.org**.
- **5** Carefully remove the lamp module by grasping and lifting the metal bail wire. Dispose of the lamp in an environmentally proper manner.
- **6** Install the new lamp module, making sure that it is properly seated.
- **7** Replace the two screws.
- **8** Replace the lamp door and tighten the screw.
- **9** Plug in the power cable then press the **Power** button to turn the projector back on.
- **10** Reset the lamp hour timer.

#### **Resetting the lamp timer**

If the lamp timer has reached the maximum number of hours for the projector lamp, the LED on the projector's keypad will show a lamp error (see "LED behavior and meaning" on page 15). To reset the lamp timer, press the decrease volume button on the remote and then the increase volume button within 3 seconds. At that point the LED will turn green and you can power on the projector. You can also navigate **the Settings>Service** menu and select **Lamp Reset** to reset the lamp timer.

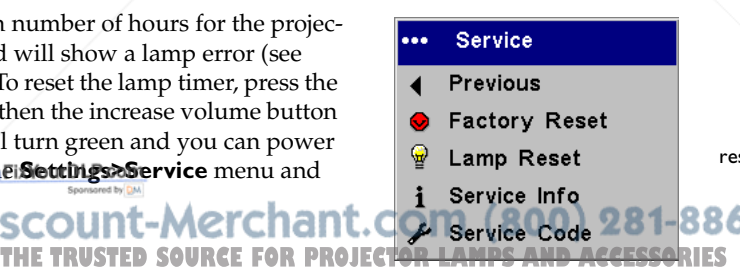

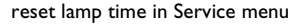

remove module using bail wire

## **Cleaning the dust filters**

The dust filters catch dust and other particles in the air. If the filters become clogged, the projector does not cool properly and may malfunction. In dirty or dusty environments, they should be cleaned after every 100 hours of use. Failure to do so may result in premature lamp failure.

There are two filters, one mesh filter attached to the dust filter door and one metal grid filter adjacent to the lamp door.

- **1** Turn off the projector and unplug the power cable.
- **2** Wait 60 minutes to allow the projector to cool thoroughly.

**WARNING**: To avoid burns, allow the projector to cool for at least 60 minutes before you clean or replace the dust filter*.*

- **3** Turn the projector upside down and remove the lamp door. See page 37.
- **4** Remove the dust filter door.

**Using the security lock**

- **5** Clean the filter using a vacuum set on low power.
- **6** Replace the dust filter door and the lamp door.
- **7** Vacuum the non-removable metal grid filter adjacent to the lamp door.

# computer 2 network and the computer 2 network in the computer 2 audio in <sup>L</sup> audio in video 2 turn off and unplug the projector remove filter door vacuum filter

computer 1

metal grid filter

R S-video 1

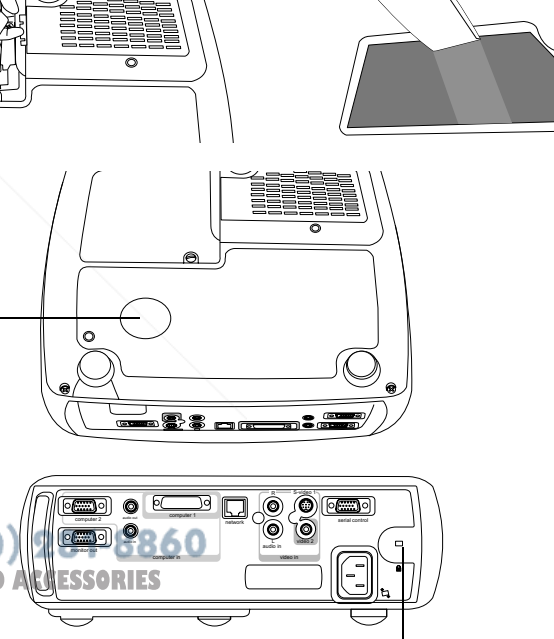

The projector has a security lock for use with a cable lock system. Refer to the information that came with the lock for instructions on how to use it. 800 THE TRUSTED SOURCE FOR PROJECTOR LAMPS AND

security lock

wait 60 minutes

# **Appendix**

#### **Accessories**

#### **Standard Accessories Table 2: (ship with the projector)** Shipping Box (with packaging) **Red LED Behavior Explanation** Carry Case One (1) blink The lamp won't strike after five (5) Computer Cable 6 ft (1.8 m) attempts. Check the lamp and lamp door Audio/Video Cable 6 ft (1.8 m) installations for loose connections. Audio Cable 6 ft (1.8 m) Two (2) blinks The lamp counter hours have exceeded Power Cable\* lamp life hours. Replace the lamp and reset the lamp hours counter. Navigator Remote Projection Lamp Module (included Three (3) blinks The projector has shut down the lamp. in projector) Replace the lamp. Lens Cap Four (4) blinks The fan has failed. Lens Cap Tether Five (5) blinks The projector is overheating. Check for a Quick Setup card blocked air vent. User's Guide Safety Card Color-coded Cable Ties, 3 set SCART Adapter\* FixYourDLP.com \*country-dependent Discount-Merchant.com (800) 281-8860

**Red LED behavior and projector errors**

between the blinking cycles.

If the projector is not functioning properly and the red LED is blinking, consult **Table 2** to determine a possible cause. There are two second pauses

**NOTE**: Use only approved accessories.

**SOURCE FOR PROJECTOR LAMPS AND ACCESSORIES** 

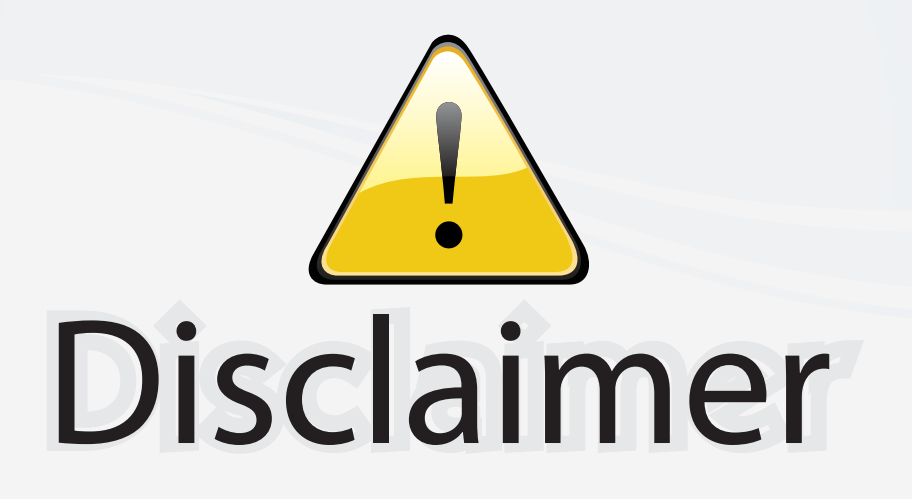

This user manual is provided as a free service by FixYourDLP.com. FixYourDLP is in no way responsible for the content of this manual, nor do we guarantee its accuracy. FixYourDLP does not make any claim of copyright and all copyrights remain the property of their respective owners.

About FixYourDLP.com

FixYourDLP.com (http://www.fixyourdlp.com) is the World's #1 resource for media product news, reviews, do-it-yourself guides, and manuals.

Informational Blog: http://www.fixyourdlp.com Video Guides: http://www.fixyourdlp.com/guides User Forums: http://www.fixyourdlp.com/forum

FixYourDLP's Fight Against Counterfeit Lamps: http://www.fixyourdlp.com/counterfeits

# Sponsors:

RecycleYourLamp.org – Free lamp recycling services for used lamps: http://www.recycleyourlamp.org

Lamp Research - The trusted 3rd party lamp research company: http://www.lampresearch.com

Discount-Merchant.com – The worlds largest lamp distributor: http://www.discount-merchant.com

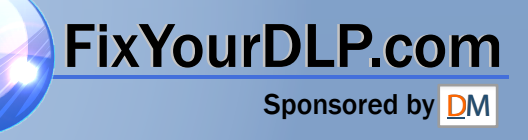